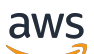

實施指南

Amazon 的成本優化器 WorkSpaces

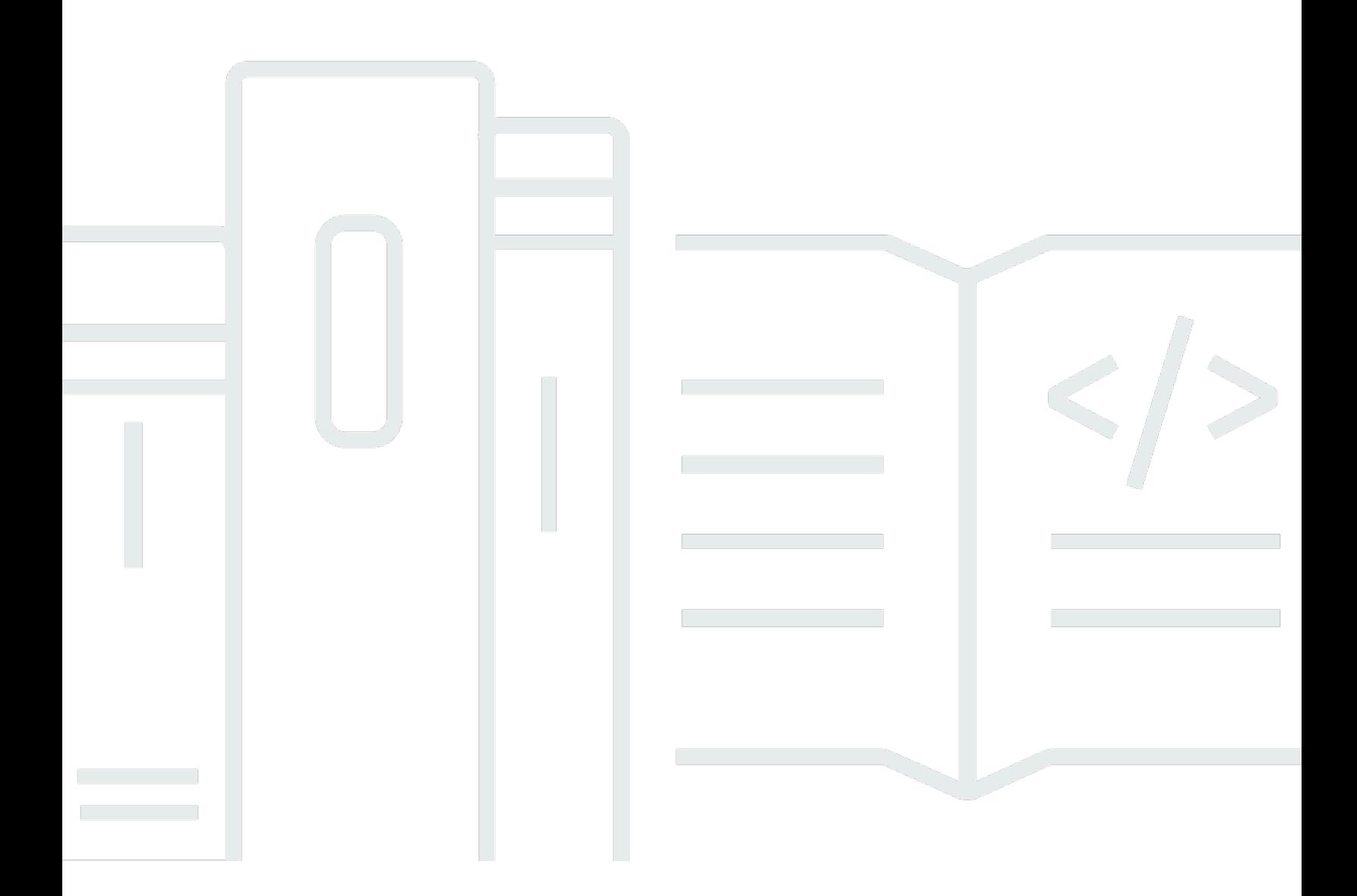

Copyright © 2024 Amazon Web Services, Inc. and/or its affiliates. All rights reserved.

## Amazon 的成本優化器 WorkSpaces: 實施指南

Copyright © 2024 Amazon Web Services, Inc. and/or its affiliates. All rights reserved.

Amazon 的商標和商業外觀不得用於任何非 Amazon 的產品或服務,也不能以任何可能造成客戶混 淆、任何貶低或使 Amazon 名譽受損的方式使用 Amazon 的商標和商業外觀。所有其他非 Amazon 擁 有的商標均為其各自擁有者的財產,這些擁有者可能隸屬於 Amazon,或與 Amazon 有合作關係,或 由 Amazon 贊助。

# **Table of Contents**

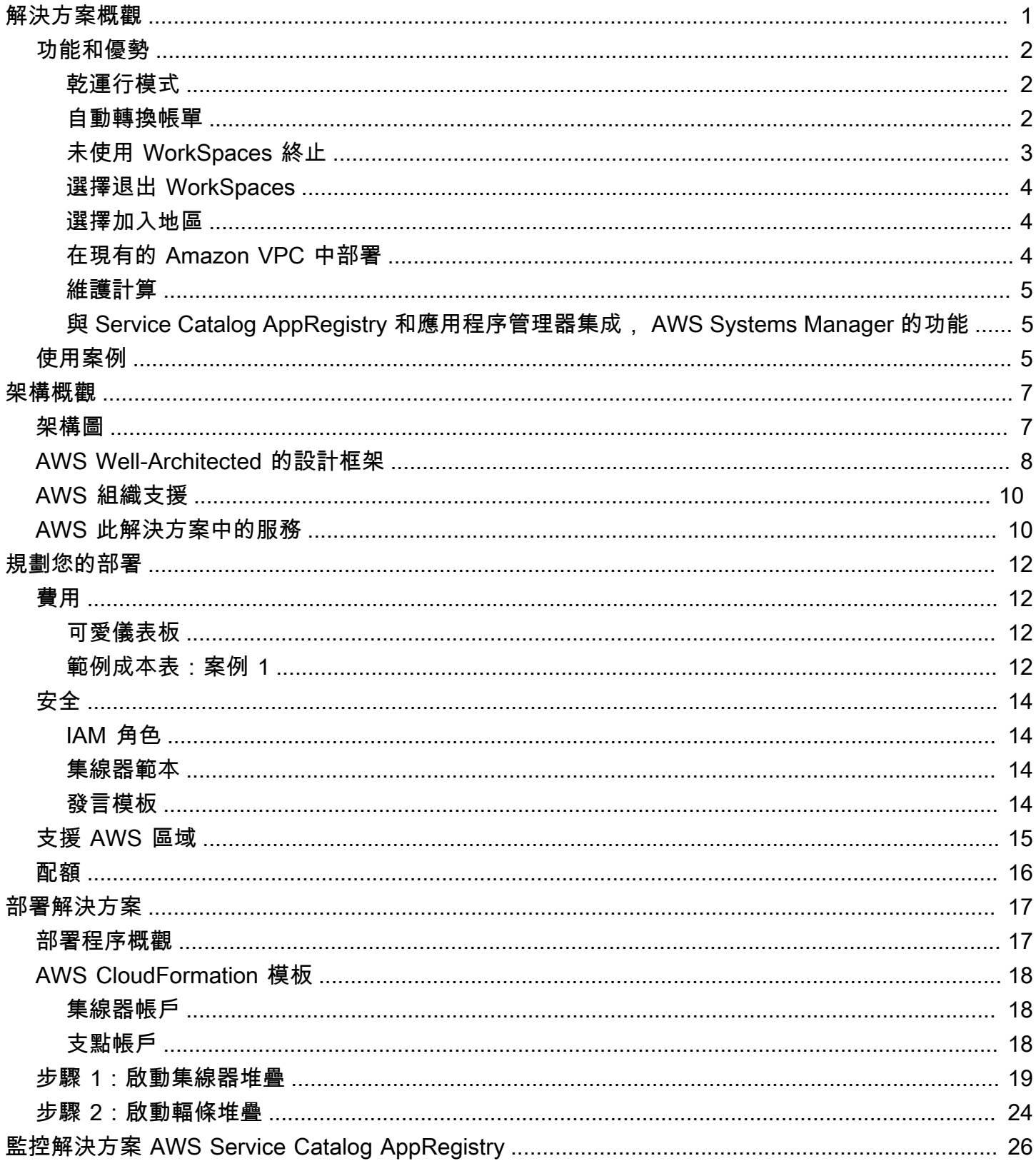

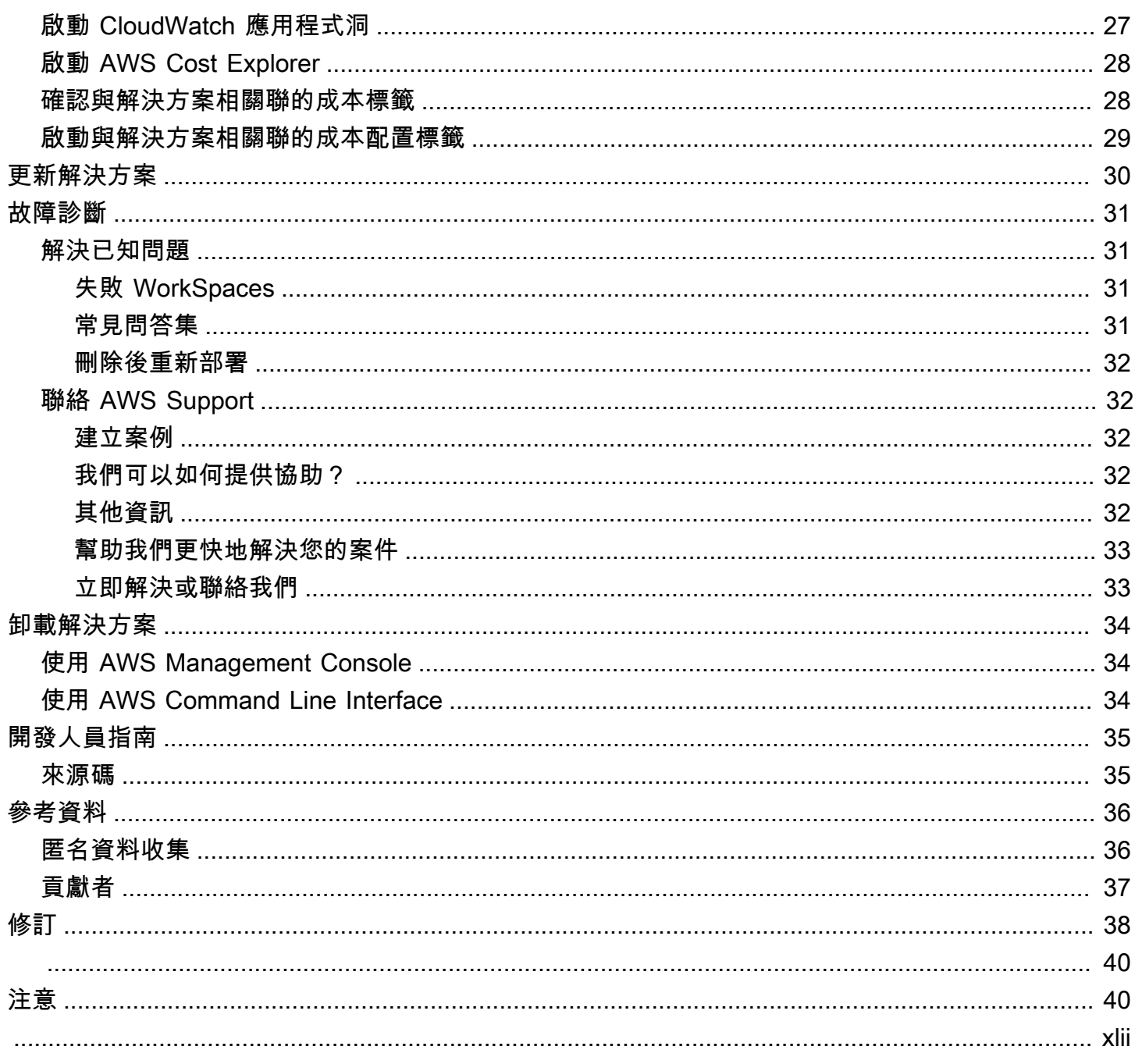

# <span id="page-4-0"></span>使用適 WorkSpaces 用於 Amazon WorkSpaces 解決方案的 成本優化器監控 Amazon 用量並優化成本

出版日期:二零[一七年一月 \(更新](#page-41-0)日期:二零二四年二月)

[Amazon](https://aws.amazon.com/workspaces) 的 Cost Optimizer WorkSpaces 解決方案會分析您的所有 WorkSpaces 使用情況資料, 並根據您的 WorkSpace 個人使用情況,自動將其轉換為最具成本效益的帳單選項 (每小時或每 月)。Amazon WorkSpaces 是全受管、安全的 D esktop-as-a 服務 (DaaS) 產品,讓您無需採購、部署 和管理複雜的虛擬桌面環境。

此解決方案可協助您監控 WorkSpaces 用量和優化成本,並使用 [AWS CloudFormation](https://aws.amazon.com/cloudformation/) 自動佈建和設 定必要的 Amazon Web Services, Inc. (AWS) 服務,以轉換個人帳單模式 WorkSpaces。此解決方案支 援 [AWS Organizations](https://aws.amazon.com/organizations/) 中的多帳戶環境,並且能夠在 AWS GovCloud (美國) 區域執行。

本實作指南提供在 AWS 雲端部署此解決方案的架構考量和設定步驟。其中包含啟動、設定和執行 AWS 運算、管理、儲存和其他服務的 CloudFormation 範本連結,以便在 AWS 上部署此解決方案, 並使用 AWS 最佳實務來確保安全性和可用性。

本指南適用於想要 WorkSpaces 在其環境中使用 Amazon Cost Optimizer 的解決方案架構 DevOps 師、商業決策者、工程師、資料科學家和雲端專業人員。

使用此導覽表格可快速尋找下列問題的答案:

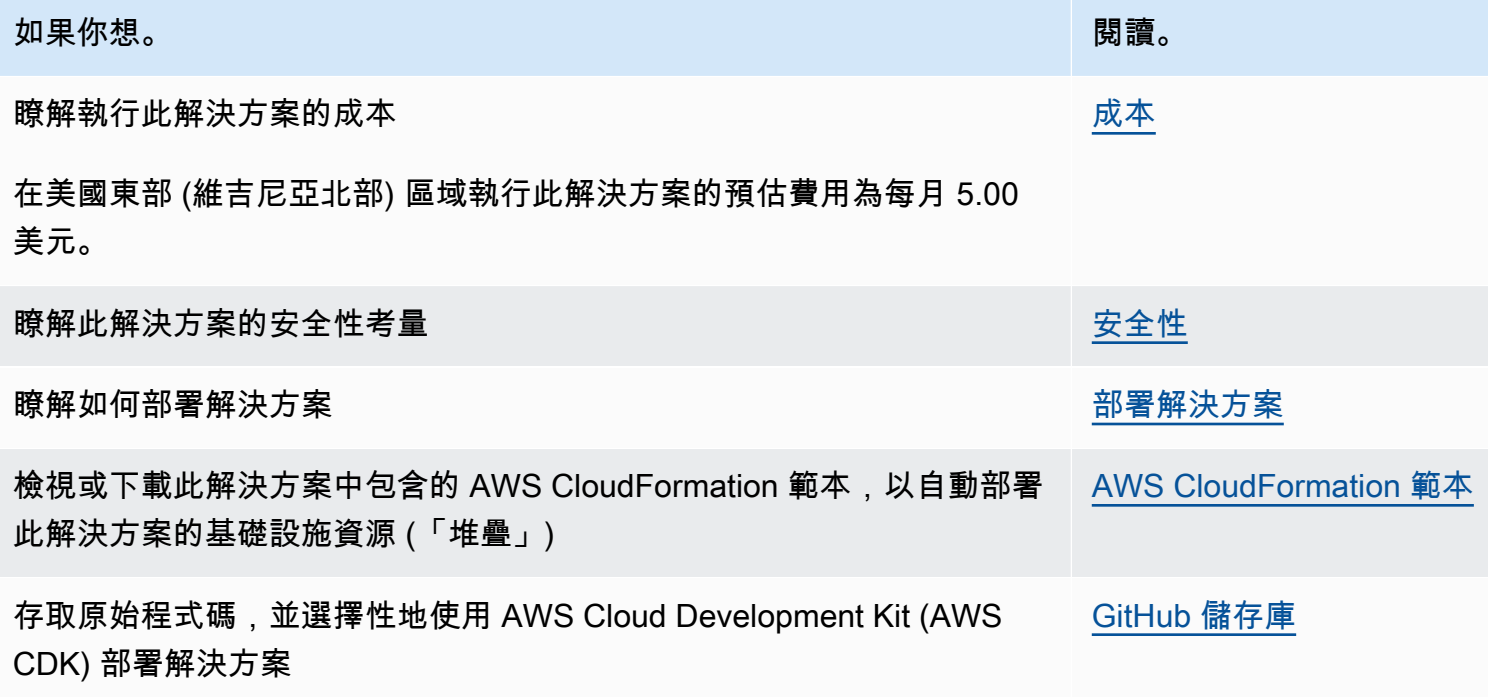

## <span id="page-5-0"></span>功能和優勢

<span id="page-5-1"></span>Amazon WorkSpaces AWS 解決方案的成本最佳化工具提供下列功能:

### 乾運行模式

我們建議您在乾運行模式下運行此解決方案幾個月(默認情況下激活),查看每日和每月報告,並手動 實施任何所需的變更。乾式運行模式可讓您深入瞭解建議的變更如何影響您的 WorkSpaces 成本。此 模式還允許您評估和分析解決方案的建議,而無需自動實施計費變更的解決方案。如果您對解決方案提 供的建議感到滿意,並希望自動實施這些建議,請將範本參數「乾運行模式」更改為No。然後,該解 決方案將根據其每日和每月報告中提供的建議,開始自動實施 future 的帳單變更。

### <span id="page-5-2"></span>自動轉換帳單

當乾運行模式參數設置為時No,解決方案將 a 轉換 WorkSpace 為每月或每小時計費模式,具體取 決於給定月份的 WorkSpace 使用率。如果使用 WorkSpace 率超過使用量閾值,計費模式會在使用 率超過閾值的當天變更為每月。從每月到每小時模式的轉換發生在每月的最後一天。如果當月的使用 WorkSpace 率小於或等於使用量閾值,計費模式會在該月的最後一天變更為每小時。

每小時到每月

此解決方案計算格林威治標準時間午夜之前,每天每天 WorkSpace 一次的小時 WorkSpace 使用量。 此計算包括當天的使用量。當「乾運行模式」參數設為時No,如果 WorkSpace 超過該類型的小時使用 量閾值,則解決方案會自動將個人 WorkSpaces 從小時計費模式轉換為每月計費模 WorkSpace 式。

默認情況下,閾值設置接近每小時和每月的帳單收支平衡點。不過,您可以使用解決方案的 Hub 範本 參數來變更每個範本從每小時 WorkSpace 轉換為每月計費的臨界值。

**a** Note

由於解決方案無法在午夜計算 WorkSpaces 之前進行轉換,因此預設組態可能會導致部分組 態 WorkSpaces 超過臨界值,最長可達 24 小時。例如,「標準」執行個體的預設臨界值設定 為85。如果在星期一午夜,您的使用量是84,則不 WorkSpace會轉換為每月計費。如果使用 量超過星期一午夜85之後, WorkSpace 將不會轉換,直到星期二午夜進行計算。 如果有幾個在轉換之前 WorkSpaces 一直超過臨界值,請考慮降低臨界值。如果您 WorkSpaces 的幾個在超過閾值之前已過早轉換,請考慮提高閾值。 為了減少這種潛在的差異,我們建議您在將「乾運行模式」參數設置為之前,使用乾運行模式 仔細監控您的使用情況,並根據您的需求調整閾值。 No

解決方案將每小時計費轉換為每月計費後,如果使用量低於每月使用量閾值,則該解決方案將不會在下 個 WorkSpace 月開始之前將其轉換 WorkSpace 回小時計費。不過,您可以隨時使用手動變更帳單模 式[AWS Management Console。](https://console.aws.amazon.com/console/)

每月到每小時

對於想要立即 WorkSpaces 從每月計費轉換為小時計費的客戶,該解決方案的 CloudFormation 範本包 含一個參數 (模擬月底),該參數將在部署時執行這些轉換。

<span id="page-6-0"></span>未使用 WorkSpaces 終止

#### **A** Important

請勿將一個月未使用的「模擬月底清理」和「終止工作區」參數設定為同時。Yes這樣做會意 外終止 WorkSpaces。

「模擬月末清理」 參數會執行解決方案,就像是當月的最後一天一樣,然後 WorkSpaces 意外 終止。若要使用「終止未使用的」 WorkSpaces 功能,請將「模擬月底清理」 設定為No。

該解決方案提供了一個 WorkSpaces 永久終止未使用的功能。依預設,此功能設定為No,您可以透 過Dry Run為輸入參數「終止未使用的」選取Yes或來允許此功能 WorkSpaces。

您可以使用輸入參數終止檢查的月數來設定未使用期間的持續時間。例如,如果您選取兩個月的值,解 決方案會選取 WorkSpaces 兩個月未使用的終止。

**a** Note

選擇使用此功能會終止未使用, WorkSpaces 並且可能會對現有 CloudFormation 堆疊造成變 更。對現有 CloudFormation 資源的變更可能會導致資源狀態與堆疊中的定義之間出現偏差。 在選擇使用此功能之前,請確保這些變更不會影響您現有的資源和應用程式。

WorkSpace 為了符合終止資格,它需要符合以下條件:

- 可從您設定的未使用期間的第一天開始使用。 WorkSpace
- 表示使用者上次登入的時間 WorkSpace,早於您設定的未使用期間的第一 天。LastKnownUserConnectionTimestamp
- 在乾式執行模式下啟動輸入參數設定為No。
- 是 您可以選取「終止未使用的工作區」輸入參數來選**Yes**擇使用此功能。如果選擇加入,解決 方案將根據上次已知的使用者連線時間戳記,識別使用者定義期間 WorkSpaces 未使用的所有未使 用。解決方案只會在 WorkSpace 符合先前列出的條件時終止
- 幹運行-當您選擇Dry Run終止未使用的工作區輸入參數,解決方案檢查所有 WorkSpace 的條件被 終止和更新報告,但它不會終止 WorkSpace. 產生的報告將會標記Yes- Dry Run為 WorkSpace。

**a** Note

我們建議您在乾運行模式下運行此功能的前幾個月,並檢查每月報告以查看標記 WorkSpaces 為刪除的報告。

• 否 — 依預設,選項處於關閉狀態 (設定為No)。該報告 WorkSpace 將不會被終止,並且報告將不會 有任何條目 WorkSpace。

只有當月的最後一天或客戶選取「Yes模擬月底清理」參數時,才 WorkSpaces 會執行此終止未使用 的檢查。

### <span id="page-7-0"></span>選擇退出 WorkSpaces

為了防止解決方案在計費模型 WorkSpace 之間轉換,請將資源標籤應用於 WorkSpace 使用 標籤鍵Skip\_Convert和任何標籤值。此解決方案將記錄標記 WorkSpaces,但不會轉換標記 WorkSpaces。您可以隨時移除標籤,以繼續自動轉換 WorkSpace。

### <span id="page-7-1"></span>選擇加入地區

此解決方案提供 AWS 區域輸入參數清單,用於指定解決方案監控的 AWS 區域。您可以提供要監控的 AWS 區域以逗號分隔的清單。如果此輸入參數保留空白,則解決方案將預設為 WorkSpaces 在該帳戶 的所有 AWS 區域中進行監控。

### <span id="page-7-2"></span>在現有的 Amazon VPC 中部署

此解決方案會建立新的 [Amazon Virtual Private Cloud \(Amazon VPC\)](https://aws.amazon.com/vpc/) 來執行 Amazon ECS 任務。如 有需要,您可以提供子網路 ID 和安全群組 ID 做為 CloudFormation 範本輸入參數的一部分,在現有 Amazon VPC 中部署解決方案。若要在現有的 Amazon VPC 中執行解決方案,Amazon ECS 任務必

須在公有子網路或具有通往網際網路的私有子網路中執行。此路由是必要的,因為 Amazon ECS 任務 將提取託管在公共亞[馬遜彈性容器註冊表\(Amazon ECR\)](https://aws.amazon.com/ecr/)存儲庫中的 Docker 映像。用來執行 ECS 工作的安全性群組可讓您從 ECR 存放庫提取此映像。若要在現有 VPC 中部署解決方案,請選取輸 入No參數 [建立新 V PC]。在 [現有 VPC 設定] 輸入區段中提供現有 VPC 的詳細資料。請勿變更 [新增 VPC 設定] 區段的預設值。

#### **a** Note

若要將解決方案部署至公用子網路,子網路本身必須啟用自動指派公用 IP。

### <span id="page-8-0"></span>維護計算

如果您透過變更目標模式 WorkSpaces 來執行修補程ALWAYS\_ON式或其他維護指令碼,則需要考 量ALWAYS\_ON時數,並相應地調整 CloudFormation 範本中的臨界值。例如,如果您將模式從變 更AUTO\_STOPALWAYS\_ON為 10 小時以執行維護命令檔,則應從 CloudFormation 範本中設定的臨界 值減去 10 小時。

## <span id="page-8-1"></span>與 Service Catalog AppRegistry 和應用程序管理器集成, AWS Systems Manager 的功能

此解決方案包含 [Service Catalog AppRegistry](https://docs.aws.amazon.com/servicecatalog/latest/arguide/intro-app-registry.html) 資源,可將解決方案的 CloudFormation 範本及其基礎資 源註冊為 Service Catalog AppRegistry 和應用程式[管理員中的應用程式。](https://docs.aws.amazon.com/systems-manager/latest/userguide/application-manager.html)透過此整合,您可以集中管 理解決方案的資源,並啟用應用程式搜尋、報告和管理動作。

### <span id="page-8-2"></span>使用案例

#### 設備管理

隨著員工越來越虛擬化,公司必須努力追求裝置安全性、保固和交付。透過建立完整的裝置管理和政 策,公司可以花費更少的資源追蹤裝置或處理安全漏洞。裝置管理解決方案可協助您保護員工的裝置, 並提供符合不同網路安全保證等級的選項。這些解決方案透過減少所需的裝置數量、提高管理效率、延 長現有裝置的使用壽命,以及促進 bring-your-own-device 政策,從而節省成本。

#### 雲端財務管理

透過支出儀表板、支出限制、退款、異常偵測和回應來建立可見性和使用情況分析,讓客戶找出最佳化 雲端服務費用的機會。客戶可以利用雲端財務管理功能來分配目前成本、規劃和預測 future 支出。這 可讓客戶在其環境中追蹤、通知並套用成本最佳化技術。

#### 虛擬桌面交付

無論是在工作場所或教室環境中,桌面使用者都需要能夠立即存取其桌面和相關應用程式。不過,IT 資源限制和品質控制通常會拖慢桌上型電腦的交付速度。虛擬桌面交付解決方案可讓您更快速、更輕鬆 地交付桌上型應用程式。透過這些解決方案,您可以保護應用程式、建立復原能力,並快速擴充以滿足 使用者的需求,進而達到可量化的節省成本並改善資料控管。

## <span id="page-10-0"></span>架構概觀

<span id="page-10-1"></span>本節提供使用此解決方案部署之元件的參考實作架構圖。

## 架構圖

使用預設參數部署此解決方案時,會在 AWS 帳戶.

**a** Note

此解決方案同時包含中央帳戶的中樞帳戶範本 (先部署),以管理 WorkSpaces 和提供集中式報 告,以及針對您要監視的每個帳戶提供一個支點 WorkSpace 帳戶範本 (部署第二個)。解決方 案會針對每個目錄產生一份報告,並產生一份彙總報告,其 WorkSpaces 中包含所有目錄的相 關資訊

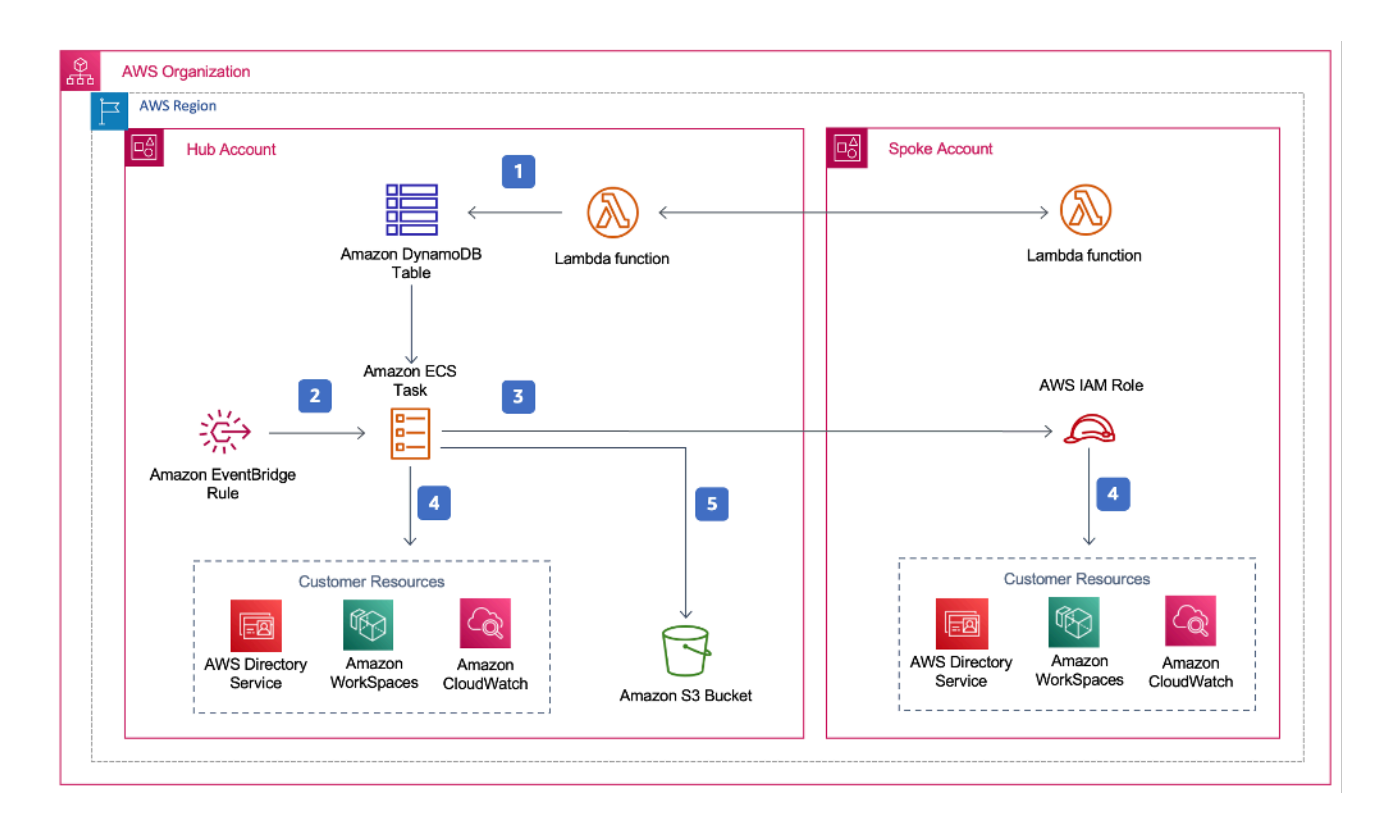

Amazon WorkSpaces 架構的成本優化器

1. 支點範本會建[立自訂資源,該資源](https://docs.aws.amazon.com/AWSCloudFormation/latest/UserGuide/template-custom-resources.html)會叫用 [AWS Lambda](https://aws.amazon.com/lambda/) 函數,將該帳戶註冊為中樞帳戶中 [Amazon](https://aws.amazon.com/dynamodb) [DynamoDB](https://aws.amazon.com/dynamodb) 表格中的支點帳戶。

- 2. 中樞範本會建立一個 [Amazon EventBridge](https://aws.amazon.com/eventbridge/) 規則,每 24 小時叫用 [Amazon ECS](https://aws.amazon.com/ecs/) 任務。
- 3. Amazon ECS 任務在要管理的每個支點帳戶中假設 [AWS Identity and Access Man WorkSpaces](https://aws.amazon.com/iam/)  [agement \(IAM\)](https://aws.amazon.com/iam/) 角色。
- 4. Amazon ECS 任務會輪詢 [AWS Directory Service,](https://aws.amazon.com/directoryservice/)以收集 WorkSpaces 在特定 AWS 區域中為 Amazon 註冊的所有目錄清單。然後,工作會檢查每 WorkSpace 個小時計費模式上的總使用量。如 果 WorkSpace 已達到每月使用量閾值,則解決方案會將個人轉換 WorkSpace 為每月帳單。

#### **a** Note

如果以每月計費 WorkSpace 開始,或者解決方案將 WorkSpace 從小時計費轉換為每月 計費,如果使用量低於閾值,則該解決方案將不會轉換為小時計費,直到下個月開始。 WorkSpace 不過,您可以隨時使用 Amazon WorkSpaces 主控台手動變更帳單模式。此 外,您可以變更每個帳單從小時計費 WorkSpace 轉換為每月計費的時間閾值。如需詳細資 訊,請參[閱自動帳單轉換](#page-5-2)

該解決方案還具有乾運行模式(默認情況下激活),可讓您深入了解建議的更改將如何影響您的成 本。如需詳細資訊,請參[閱乾轉模式](#page-5-1)。

在月底,Amazon ECS 任務會檢查每個工作區的每個月帳單模式下的總使用量。如果 WorkSpace 未達到每月使用量閾值,則解決方案會在下個月開始將個人 WorkSpace 從每月轉換為每小時計費。

5. Amazon ECS 任務會將每次執行的結果上傳到[亞馬遜簡單雲端儲存 \(Amazon S3\)](https://aws.amazon.com/s3/) 儲存貯體。

**a** Note

經常檢查 Amazon S3 儲存貯體以追蹤優化器的活動,並檢視包含錯誤訊息的日誌。

## <span id="page-11-0"></span>AWS Well-Architected 的設計框架

我們使用 AWS Well-Architected Framework 的最佳實務來設計此解決方案,協助客戶在雲端中設計和 操作可靠、安全、有效且符合成本效益的工作負載。

本節介紹我們如何在構建此解決方案時應用 Well-Architected 的框架的設計原則和最佳實踐。

#### 卓越營運

本節說明我們在設計此解決方案時,如何應用[卓越營運支柱](https://docs.aws.amazon.com/wellarchitected/latest/operational-excellence-pillar/welcome.html)的原則和最佳實務。

- 該解決方案將指標推送 CloudWatch到 [Amazon,](https://aws.amazon.com/cloudwatch/)以便對基礎設施、AWS Lambda 函數、Amazon S3 儲存貯體和其他解決方案元件提供可觀察性。
- 解決方案會更新每日報告,以指出 WorkSpace 是否因應用程式設計介面 (API) 失敗而略過。
- 當新增工作負載到帳戶時,該解決方案提供了一種增量板 WorkSpace載支點帳戶的方法。

安全性

本節說明我們在設計此解決方案時,如何應用[安全性支柱](https://docs.aws.amazon.com/wellarchitected/latest/security-pillar/welcome.html)的原則和最佳實務。

- 所有服務間通訊都使用 IAM 角色。
- 所有多帳戶通訊都使用 IAM 角色。
- 解決方案使用的所有角色都遵循最低權限的訪問權限。換句話說,它們只包含所需的最低權限,以便 服務可以正常運行。
- 所有資料儲存 (包括 Amazon S3 儲存貯體和 DynamoDB 表) 都有靜態加密。

可靠性

本節說明我們在設計此解決方案時,如何應用[可靠性支柱](https://docs.aws.amazon.com/wellarchitected/latest/reliability-pillar/welcome.html)的原則和最佳實務。

- 該解決方案盡可能使用無伺服器 AWS 服務 (例如 Lambda、Amazon S3 和 AWS Fargate) 來確保高 可用性並從服務故障中復原。
- 資料處理使用 Lambda 函數。此解決方案會將資料存放在 DynamoDB 和 Amazon S3 中,因此依預 設會持續存在於多個可用區域中。

效能效率

本節說明我們在設計此解決方案時,如何應用[效能效率支柱](https://docs.aws.amazon.com/wellarchitected/latest/performance-efficiency-pillar/welcome.html)的原則和最佳實務。

- 所有服務間通訊都使用 IAM 角色。
- 該解決方案盡可能使用無伺服器 AWS 服務 (例如 Lambda、Amazon S3 和 Fargate)。
- 此解決方案可讓您在支援此解決方案中使用的 AWS 服務的任何 AWS 區域啟動,例如 AWS Lambda 和 Amazon S3。
- 每天自動測試和部署。此解決方案由解決方案架構師和主題專家審查,以進行實驗和改進的領域。

成本最佳化

本節說明我們在設計此解決方案時,如何應用[成本最佳化支柱](https://docs.aws.amazon.com/wellarchitected/latest/cost-optimization-pillar/welcome.html)的原則和最佳實務。

- 此解決方案使用無伺服器架構,客戶只需按使用量付費。
- 該解決方案使用 Amazon S3 儲存貯體的生命週期政策在一年後刪除物件,以協助降低儲存成本。
- 該解決方案提供終止未使用的功能, WorkSpaces 以幫助您通過減少操作工作負載來節省成本。

#### 永續性

本節說明我們在設計此解決方案時,如何應用[永續性支柱](https://docs.aws.amazon.com/wellarchitected/latest/sustainability-pillar/sustainability-pillar.html)的原則和最佳實務。

- 該解決方案使用受管理和無伺服器服務,將後端服務對環境的影響降到最低。
- 與持續運作現場部署伺服器相比,該解決方案的無伺服器設計旨在減少碳足跡。
- 解決方案提供了終止未使用的功能, WorkSpaces 以幫助進一步減少碳足跡。

### <span id="page-13-0"></span>AWS 組織支援

此解決方案透過 hub-and-spoke 架構支援 AWS Organizations。若要監控 WorkSpaces 組織中的多個 帳戶,請允許組織管理帳戶中的 [AWS 資源存取管理員](https://aws.amazon.com/ram/) (AWS RAM) 受信任存取。如需有關如何允許 RAM 受信任存取的詳細資訊,請參閱 [AWS Resource Access Manager 和 AWS Organizations](https://docs.aws.amazon.com/organizations/latest/userguide/services-that-can-integrate-ram.html)。

您可以在中央帳戶中部署 Hub 範本,然後在管理的每個帳戶中部署支點範本 WorkSpaces。分支堆疊 必須部署在與中樞堆疊相同的區域中。

對於多帳戶部署,請為組織輸入參數提供多帳戶部署的組織 ID 和管理帳戶的帳戶 ID 值。對於單一帳 戶部署,或 WorkSpaces 僅在中央帳戶中管理,請僅部署 Hub 範本,並保留輸入參數用於多帳戶部署 的組織 ID 和組織管理帳戶的帳戶 ID 的預設值。

### <span id="page-13-1"></span>AWS 此解決方案中的服務

此解決方案包含下列 AWS 服務:

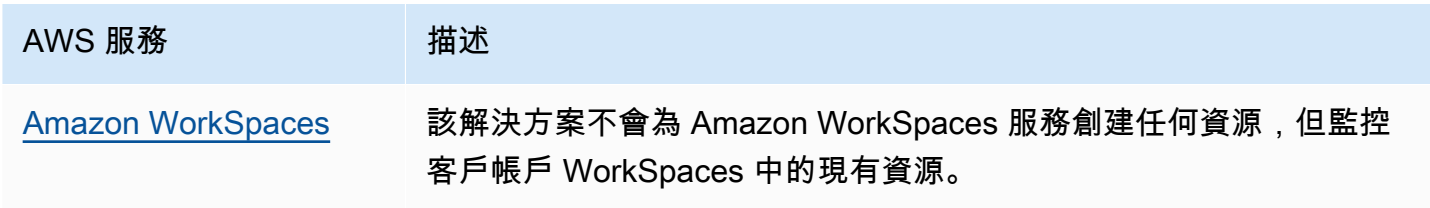

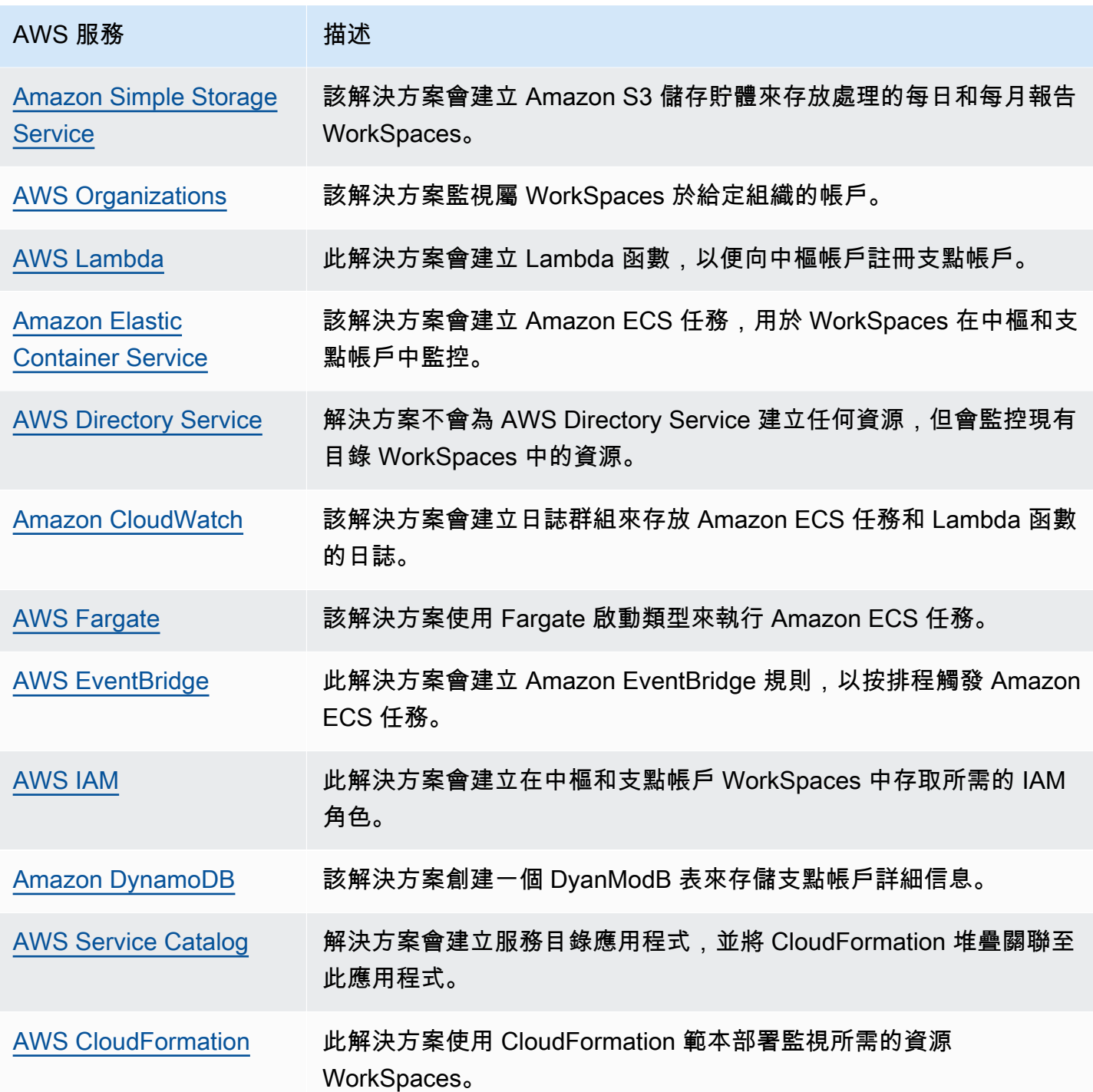

# <span id="page-15-0"></span>規劃您的部署

<span id="page-15-1"></span>[本](#page-15-1)節說明部署解決方案之前的成本、[安全性](#page-17-0)、[區域](#page-18-0)和[配額](#page-19-0)考量。

## 費用

您必須自行負責執行此解決方案時使用的 AWS 服務費用。執行此解決方案的總成本取決於此解決 方案監控的 WorkSpaces 數量。從最新修訂版開始,在美國東部 (維吉尼亞北部) 區域以預設設定 執行此解決方案的成本約為每月 5.00 美元 (含 1000 WorkSpaces 美元)。這反映了 AWS Lambda CloudWatch、Amazon 和 AWS Fargate 的費用,不包括個人費用 WorkSpaces (請參閱 [Amazon 定](https://aws.amazon.com/workspaces/pricing)  [WorkSpaces 價](https://aws.amazon.com/workspaces/pricing))。您也將從 Amazon S3 產生可變費用。如需詳細的成本明細,請參閱下列範例。

我們建議您透過 [AWS Cost Explorer](https://aws.amazon.com/aws-cost-management/aws-cost-explorer/) 建立[預算,](https://docs.aws.amazon.com/cost-management/latest/userguide/budgets-create.html)以協助管理成本。價格可能變動。如需完整詳細資 訊,請參閱此解決方案中使用之每個 AWS 服務的定價網頁。

### <span id="page-15-2"></span>可愛儀表板

雖然此解決方案可幫助您最佳化 WorkSpaces 成本並查看實際節省的成本,但您也可以按照 CUDOS 儀表板實[驗室中的步驟部署 CUDOS 儀表板,](https://www.wellarchitectedlabs.com/cost/200_labs/200_cloud_intelligence/#cudos-dashboard)並查看節省成本的指標。部署 CUDOS 儀表板後,您可 以瀏覽至「一般使用者運算」標籤,以查看每個區域的「平均工作區成本」和「每個區域的工作區花 費」圖表。

<span id="page-15-3"></span>範例成本表:案例 1

下表提供使用預設參數在美國東部 (維吉尼亞北部) 區域部署此解決方案一個月的成本明細範例。

案例 1 的費用是根據下列假設:

- 人數 WorkSpaces:1 千
- 每月執行的 Amazon ECS 任務數量:30
- Amazon ECS 任務運行時間(以秒為單位):600

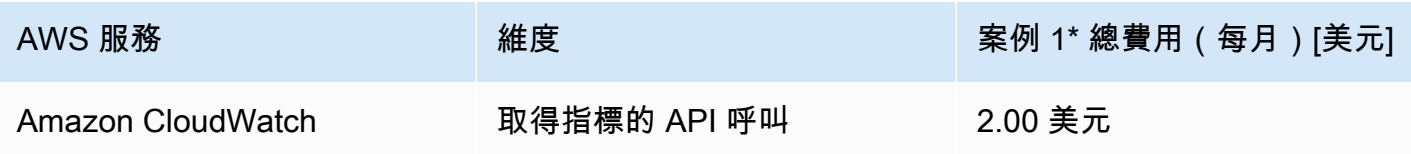

Amazon 的成本優化器 WorkSpaces 實施指南

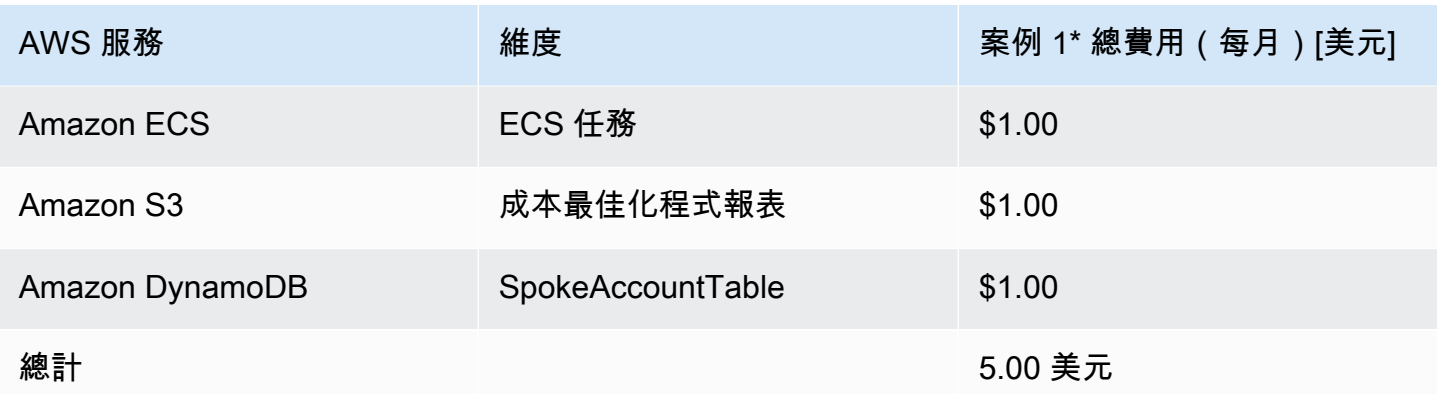

#### 案例 2 的成本是根據下列假設:

- 人數 WorkSpaces:5 千
- 每月執行的 Amazon ECS 任務數量:30
- Amazon ECS 任務執行時間 (以秒為單位):1,200

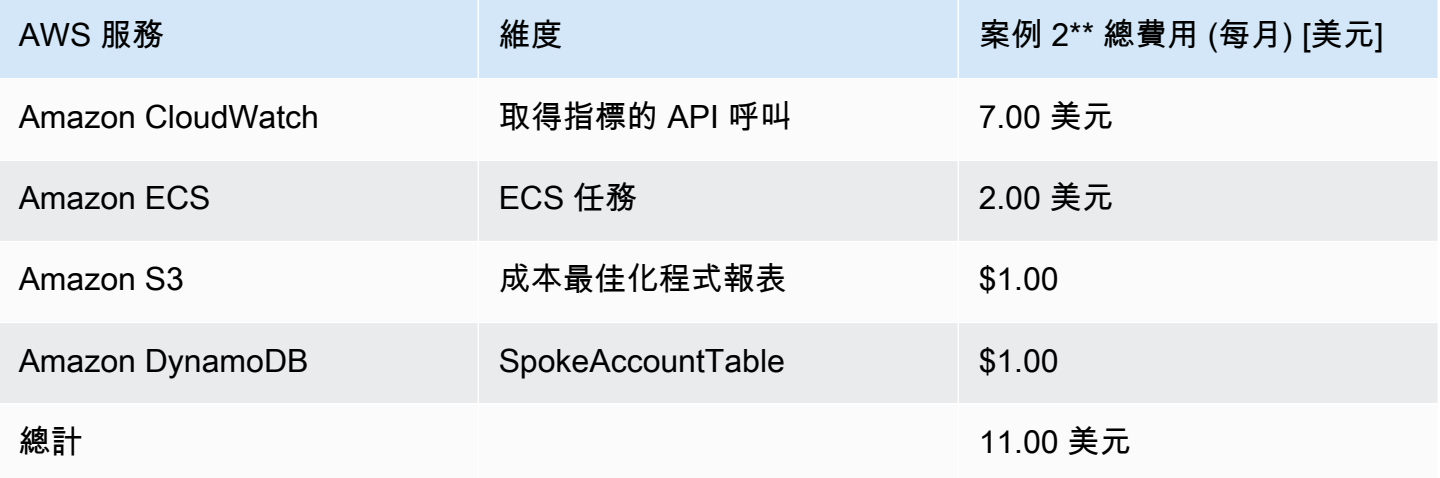

#### **a** Note

針對每個 WorkSpaces服務包類型的 Amazon WorkSpaces 成本最佳化器中提供的預設值,應 僅視為指導值。查看部署解決方案的 AWS 區域的 Amazon 定 WorkSpaces 價,以確定您所在 位置的價值。AWS 區域之間的定價差異可能表示 AutoStop 和 AlwaysOn 執行個體之間的帳單 收支平衡點不同。

價格可能變動。如需完整詳細資訊,請參閱您將在此解決方案中使用的每個 AWS 服務的定價網頁。

# <span id="page-17-0"></span>安全

當您在 AWS 基礎設施上建立系統時,您和 AWS 共同承擔安全責任。AWS 在操作、管理和控制從主 機作業系統和虛擬化層到服務運作設施的實體安全性時,這種[共用模型](https://aws.amazon.com/compliance/shared-responsibility-model/)可以減輕您的操作負擔。如需 AWS 安全性的詳細資訊,請前往 [AWS Security Center](https://aws.amazon.com/security/)。

### <span id="page-17-1"></span>IAM 角色

此解決方案會依照最低權限的最佳做法,建立 IAM 角色來控制和隔離許可。此解決方案會授與服務下 列權限:

### <span id="page-17-2"></span>集線器範本

RegisterSpokeAccountsFunctionLambdaRole

• 已註冊支點帳戶的 Amazon DynamoDB 表格的寫入權限

InvokeECSTaskRole

• 建立和執行 Amazon ECS 任務的權限

CostOptimizerAdminRole

- 對已註冊支點帳戶的 Amazon DynamoDB 表格讀取許可
- 假設對支點帳戶WorkspacesManagementRole中的角色權限
- AWS Directory Service 的唯讀許可
- 將許可寫入 Amazon CloudWatch 日誌
- 將許可寫入 Amazon S3
- 讀取和寫入權限 WorkSpaces

SolutionHelperRole

• 有關呼叫 AWS Lambda 函數以產生解決方案指標的通用唯一識別碼 (UUID)

## <span id="page-17-3"></span>發言模板

WorkSpacesManagementRole

- AWS Directory Service 的唯讀許可
- 將許可寫入 Amazon CloudWatch 日誌
- 將許可寫入 Amazon S3
- 讀取/寫入權限 WorkSpaces

AccountRegistrationProviderRole

• 叫用 Lambda 函數以向中樞帳戶堆疊註冊支點帳戶

## <span id="page-18-0"></span>支援 AWS 區域

您必須在支援 AWS Lambda、Amazon WorkSpaces 和 AWS Fargate 服務的 AWS 區域啟動解決方 案。不過,一旦部署,該解決方案就會監控任何 AWS 區域 WorkSpaces 中的。此解決方案也可以 WorkSpaces 在 AWS GovCloud (美國) 區域監控。在 AWS GovCloud (美國) 區域部署解決方案之 後,Amazon ECS 任務會提取託管在 AWS 公有 Amazon ECR 儲存庫中的 Docker 映像,並監控 AWS GovCloud (美國) 區域中的工作區。

如需各區域的最新可用性,請參閱 [AWS 區域服務清單。](https://aws.amazon.com/about-aws/global-infrastructure/regional-product-services/)

下列 AWS 區域支援工作區的成本最佳化工作區:

#### 區域名稱

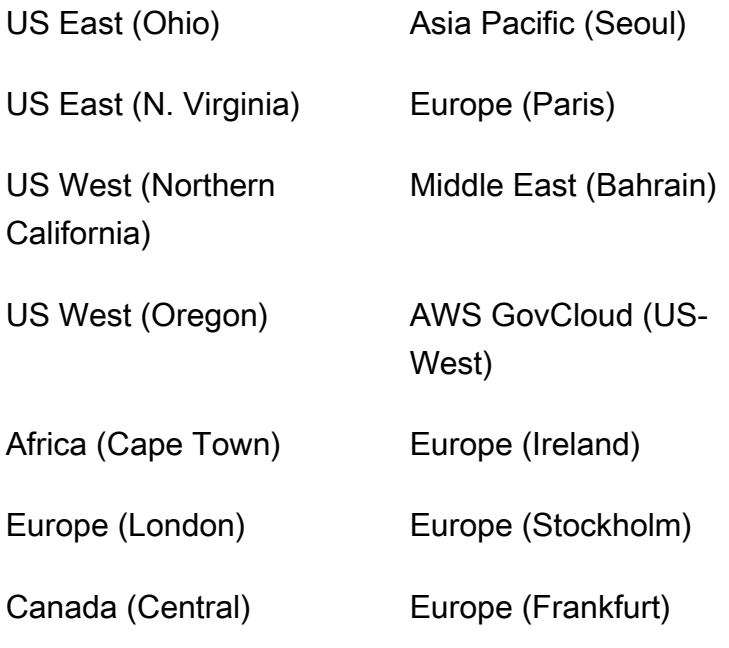

### 區域名稱

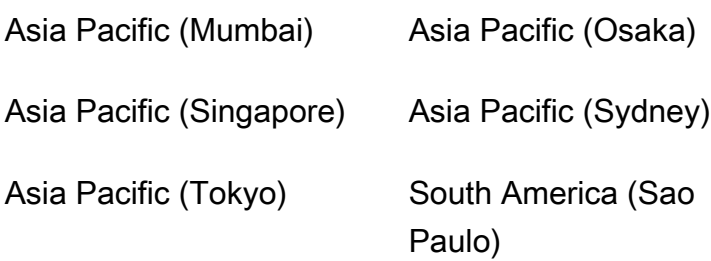

## <span id="page-19-0"></span>配額

服務配額 (也稱為限制) 是您 AWS 帳戶的服務資源或操作數目最大值。

此解決方案中 AWS 服務的配額

請確定您有足夠的配額來處理[此解決方案中實作的每項服務](#page-13-1)。如需詳細資訊,請參閱 [AWS 服務配額。](https://docs.aws.amazon.com/general/latest/gr/aws_service_limits.html)

請使用下列連結前往該服務的頁面。若要在不切換頁面的情況下檢視文件中所有 AWS 服務的服務配 額,請改為在 PDF 的[服務端點和配額頁](https://docs.aws.amazon.com/general/latest/gr/aws-general.pdf#aws-service-information)面中檢視資訊。

AWS CloudFormation 配額

您的 AWS 帳戶具有 AWS CloudFormation 配額,您在此解決方案中[啟動堆疊時](#launch-the-stack-hub-template)應注意這些配額。透 過瞭解這些配額,您可以避免會導致您無法成功部署此解決方案的限制錯誤。如需詳細資訊,請參閱 [AWS CloudFormation使用者指南中的 AWS CloudFormation 配額](https://docs.aws.amazon.com/AWSCloudFormation/latest/UserGuide/cloudformation-limits.html)

# <span id="page-20-0"></span>部署解決方案

#### **A** Important

請勿將一個月未使用的「模擬月底清理」和「終止工作區」參數設定為同時。Yes這樣做會意 外終止 WorkSpaces。

「模擬月末清理」 參數會執行解決方案,就像是當月的最後一天一樣,然後 WorkSpaces 意外 終止。若要使用「終止未使用的」 WorkSpaces 功能,請將「模擬月底清理」 設定為No。

此解決方案使 CloudFormation 用 AWS WorkSpaces 在 AWS 雲端自動化 Amazon 的成本優化器部 署。其中包含下列 AWS CloudFormation 範本,您可以在部署前下載這些範本。

此解決方案使用[CloudFormation 範本和堆疊來](https://docs.aws.amazon.com/AWSCloudFormation/latest/UserGuide/cfn-whatis-concepts.html)自動化其部署。 CloudFormation範本說明此解決方案中 包含的 AWS 資源及其屬性。該 CloudFormation 堆棧佈建模板中描述的資源。

## <span id="page-20-1"></span>部署程序概觀

在啟動自動化部署之前,請先檢閱[本指南中討論的成本](#page-15-1)、[架構](#page-10-0)、[網路安全性](#page-17-0)及其他考量。遵循本節中的 step-by-step 指示,設定解決方案並將其部署到您的帳戶中。

#### **a** Note

首先部署 Hub 範本。如果您有單一帳戶環境,則不需要部署支點範本。如果您有多帳戶環境, 請為您要監視的每個 WorkSpaces 帳戶安裝支點範本。

部署時間:大約 5 分鐘

the section called "步驟 1: 啟動集線器堆疊"

- 在您的中樞帳戶中啟動 AWS CloudFormation 範本
- 輸入所需參數的值
- 檢閱其他範本參數並視需要進行調整

the section called "步驟 2: 啟動輻條堆疊"

• 在您的支點帳戶中啟動 CloudFormation 模板

#### • 輸入所需參數的值

• 檢閱其他範本參數並視需要進行調整

#### **a** Note

此解決方案包括將匿名操作指標傳送到 AWS 的選項。我們使用這些資料更好地了解客戶使用 此解決方案、相關服務和產品的方式。AWS 擁有透過此調查收集的資料。資料收集受 [AWS 隱](https://aws.amazon.com/privacy/) [私權政策](https://aws.amazon.com/privacy/)的約束。 若要退出此功能,請下載範本、修改 AWS CloudFormation 映射區段,然後使用 AWS CloudFormation 主控台上傳範本並部署解決方案。如需詳細資訊,請參閱本指南的[the section](#page-39-1)  [called "匿名資料收集"章](#page-39-1)節。

## <span id="page-21-0"></span>AWS CloudFormation 模板

您可以在部署此解決方案之前下載此解決方案的 CloudFormation 範本。

### <span id="page-21-1"></span>集線器帳戶

## **View template**

cost-optimizer-for-amazon-paces .template-使用此模板啟動成本優化器為 Amazon WorkSpaces 和所 有相關組件為您的集線器帳戶(或單個帳戶,如果你只有一個帳戶)。預設組態會部署 AWS Lambda 函數、Amazon ECS 任務定義、Amazon CloudWatch 事件和 Amazon S3 儲存貯體。您可以根據自己 的特定需求自定義模板。

### <span id="page-21-2"></span>支點帳戶

# **View template**

cost-optimizer-for-amazon-工作空間 spoke.template-使用此模板啟動 Amazon 成本優化器 WorkSpaces 和所有相關組件為您的支賬戶。如果您只有一個帳戶,請勿部署此範本。預設組態會部署 AWS Lambda 函數、Amazon ECS 任務定義、Amazon CloudWatch 事件和 Amazon S3 儲存貯體。 您可以根據自己的特定需求自定義模板。

**a** Note

如果您先前已部署此解決方案,請參閱以[更新解決方案](#page-33-0)取得更新指示。

### <span id="page-22-0"></span>步驟 1:啟動集線器堆疊

此自動化 AWS CloudFormation 範本可在 AWS 雲端部署適用 WorkSpaces 於 Amazon 的成本優化 器。

1. 登[入AWS Management Console](https://console.aws.amazon.com/console/)並選取按鈕以啟動 cost-optimizer-for-amazonworkspaces AWS CloudFormation 範本。

2. 依預設,範本會在美國東部 (維吉尼亞北部) 區域啟動。若要在不同 AWS 區域啟動適用 WorkSpaces 於 Amazon 的成本優化器,請使用主控台導覽列中的區域選取器。

**G** Note

此解決方案可作為單一帳戶部署或多帳戶部署啟動。對於單一帳戶部署,您只需要在要監視 其工作區的帳戶中部署 Hub 範本即可。多帳戶部署在中樞和支點模型中運作。對於多帳戶 部署,您需要在中央帳戶中部署 Hub 範本,並在 Hub 帳戶的輸入參數中提供 AWS 組織 ID 和管理帳戶 ID。

- 3. 在「建立堆疊」頁面上,確認 Amazon S3 URL 文字方塊中有正確的範本 URL,然後選擇「下一 步」。
- 4. 在 [指定堆疊詳細資料] 頁面上,為您的解決方案堆疊指派名稱。如需命名字元限制的相關資訊,請 參閱 [AWS 身分與存取管理使用者指南中的 IAM 和 AWS STS 配額、名稱要求和字元限制](https://docs.aws.amazon.com/IAM/latest/UserGuide/reference_iam-limits.html)。
- 5. 在「參數」下,檢閱範本的參數,並視需要修改它們。此解決方案使用下列預設值。

**A** Important

請勿將一個月未使用的「模擬月底清理」和「終止工作區」參數設定為同時。Yes這樣做會 導致意外 WorkSpace 終止

**Launch** solution

「模擬月末清理」 參數會執行解決方案,就像是當月的最後一天一樣,然後 WorkSpaces 意外終止。若要使用「終止未使用的」 WorkSpaces 功能,請將「模擬月底清理」 設定 為No。

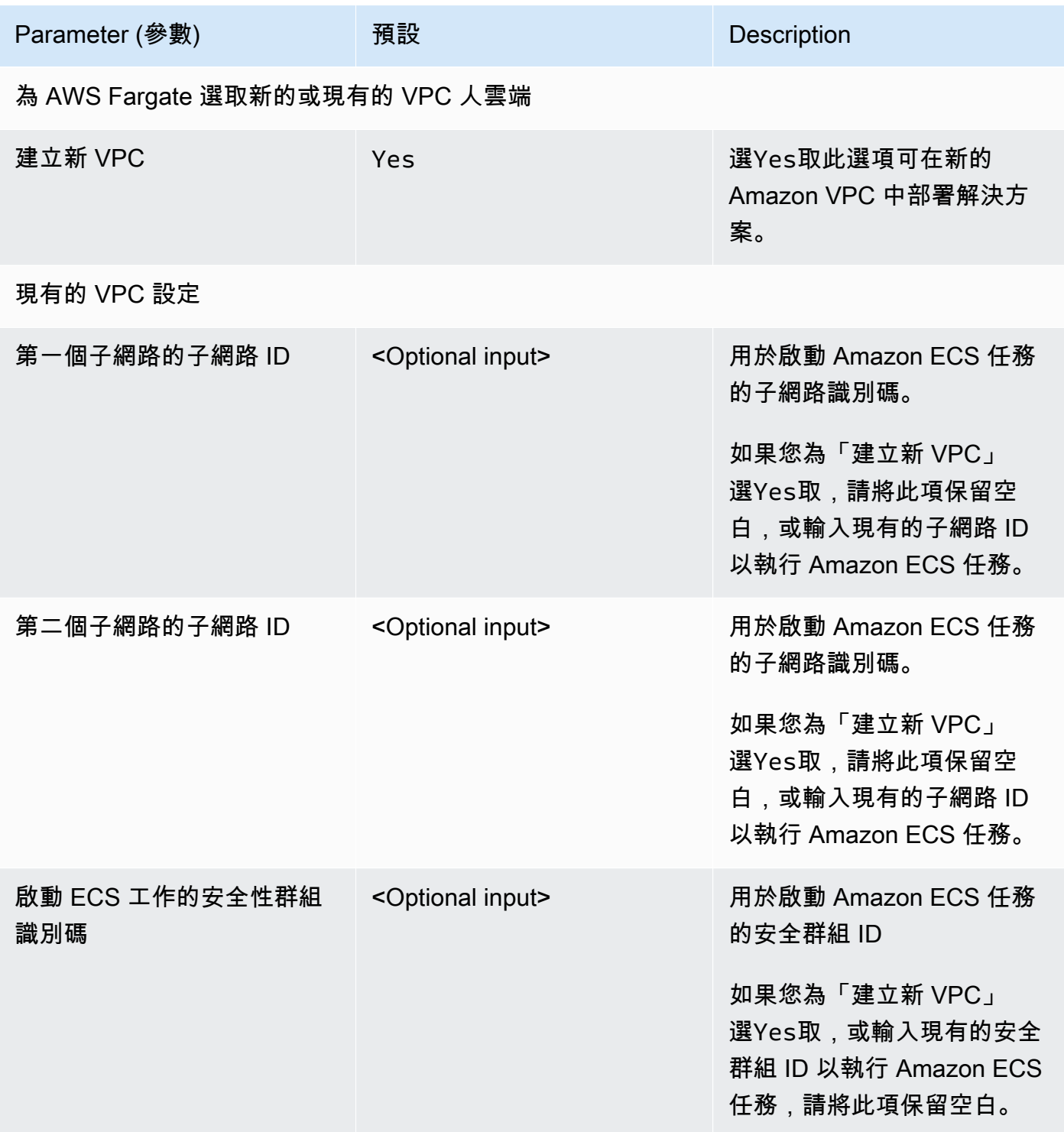

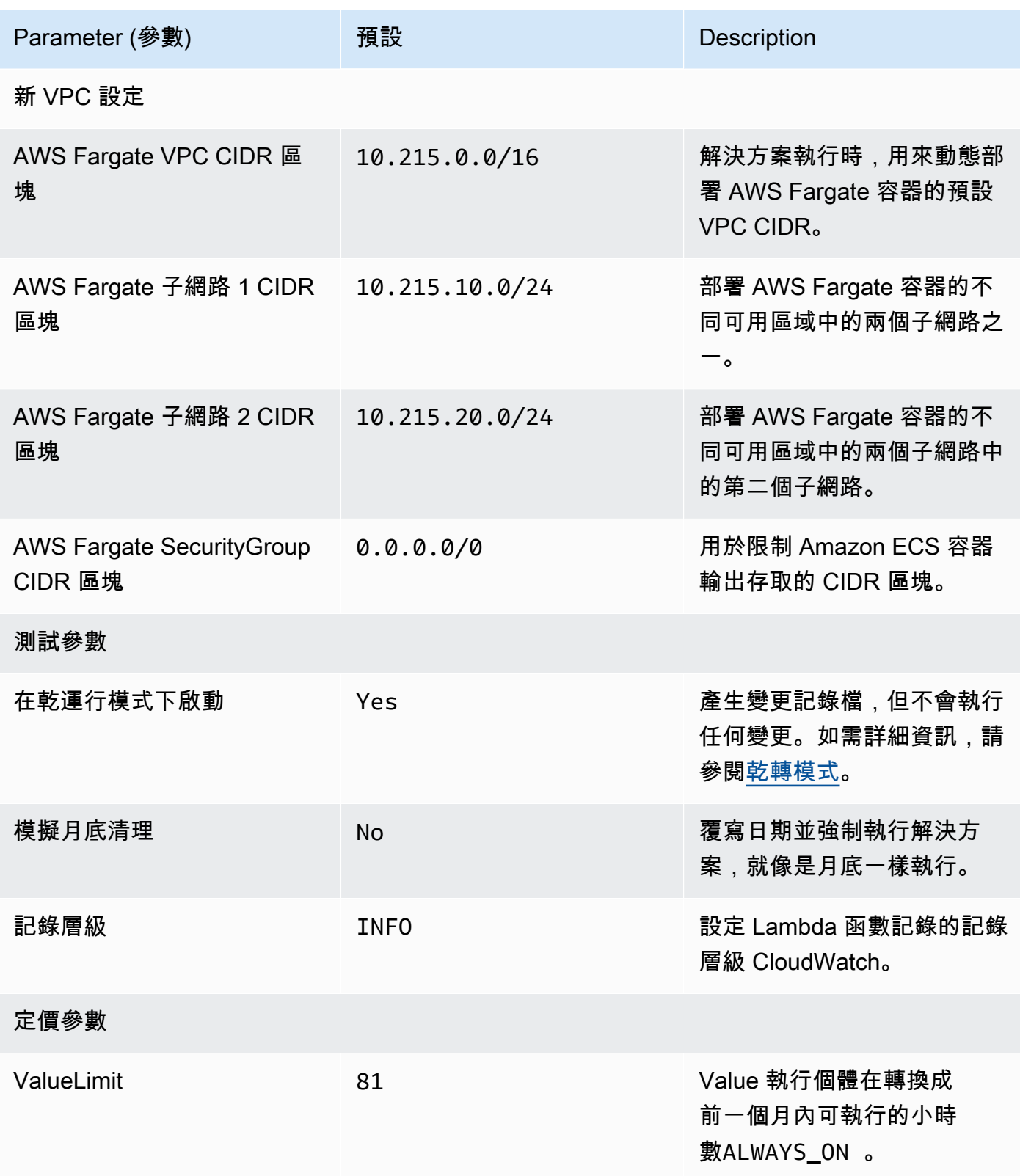

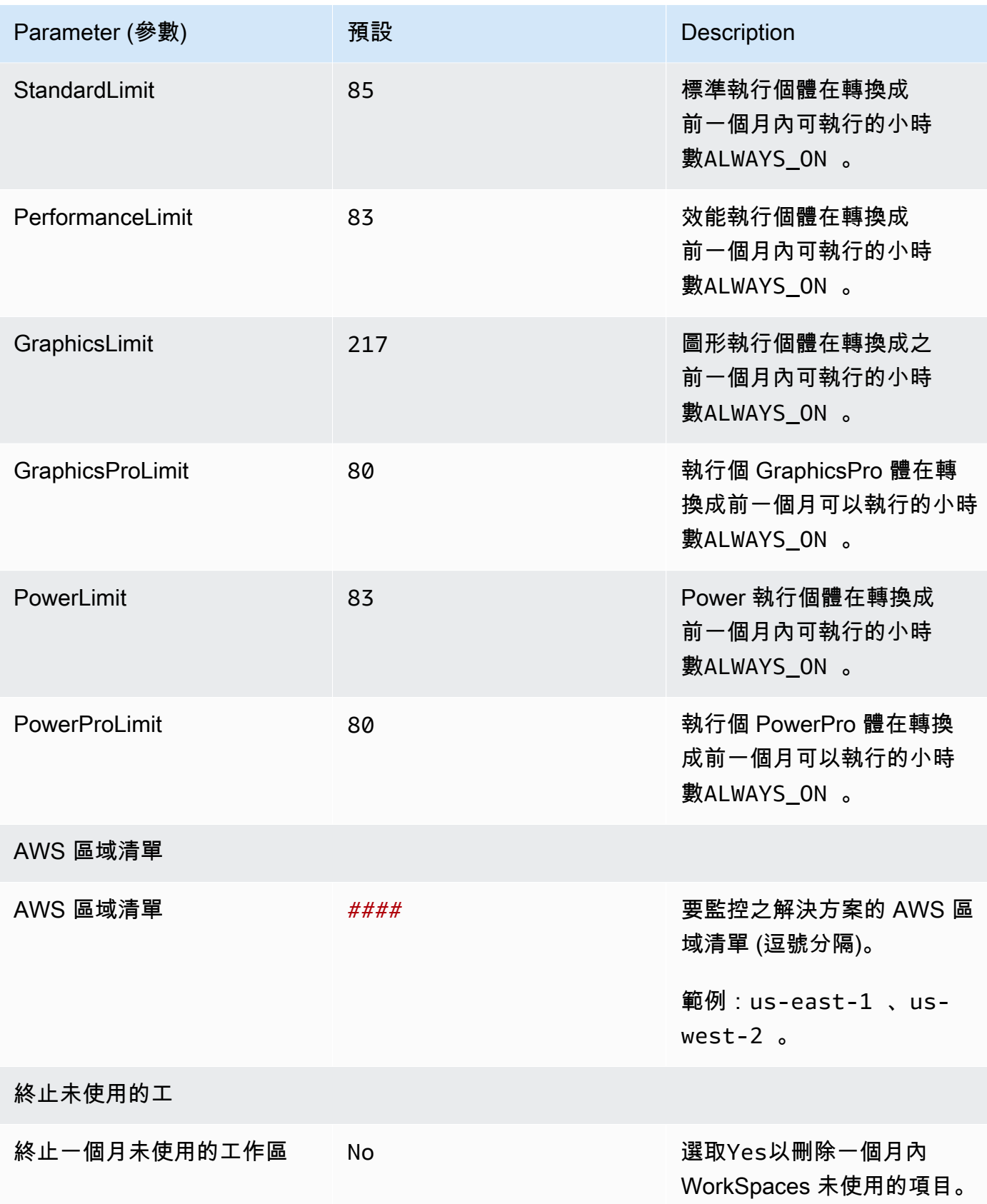

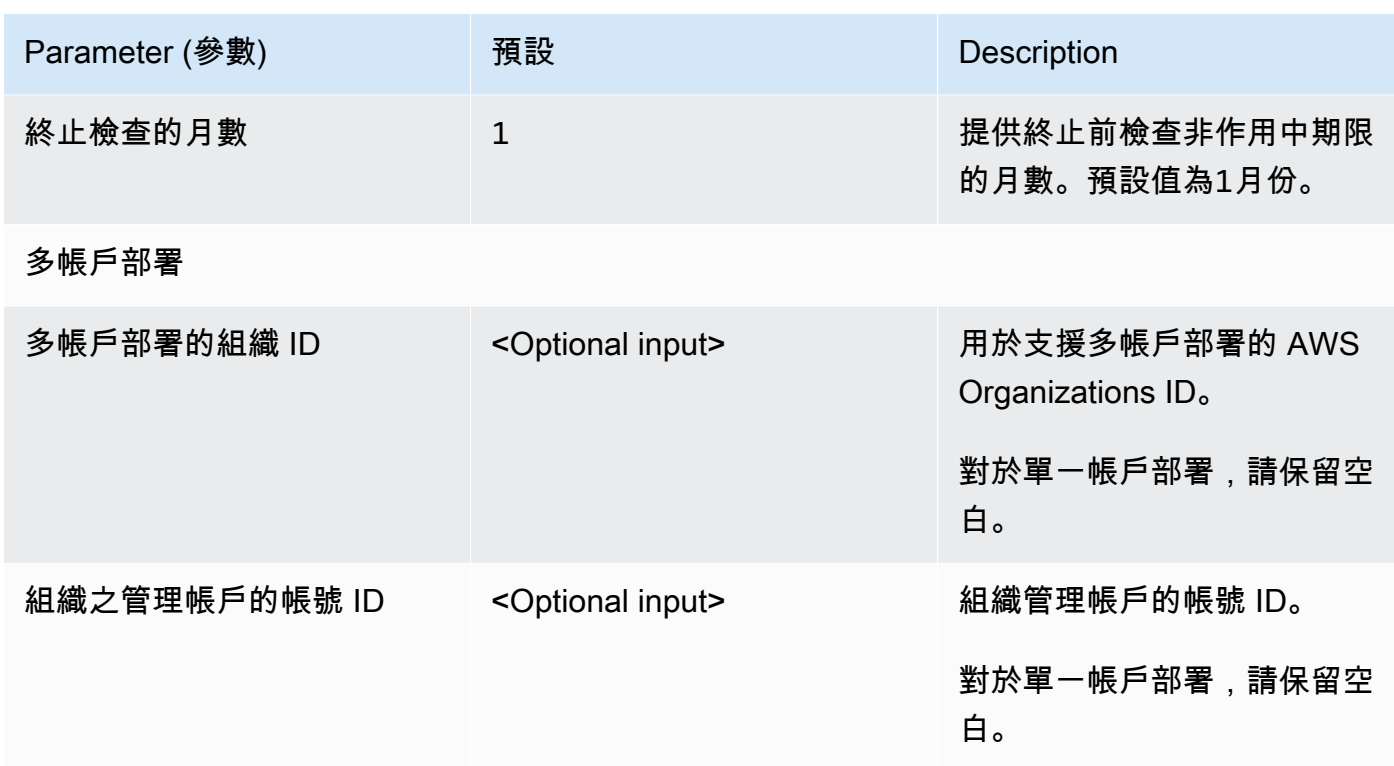

#### 6. 選擇下一步。

7. 在 Configure stack options (設定堆疊選項) 頁面,選擇 Next (下一步)。

8. 在 Review (檢視) 頁面上,檢視和確認的設定。選取確認範本將建立 IAM 資源的方塊。

#### 9. 選擇建立以部署堆疊。

您可以在 AWS CloudFormation 主控台的狀態欄中檢視堆疊的狀態。大約 15 分鐘内,您應該會看到 CREATE\_COMPLETE 狀態。

### **a** Note

除了 CostOptimizerCreateTask AWS Lambda 函數之外,此解決方案還包括 solutionhelper Lambda 函數,該函數僅在初始組態期間或資源更新或刪除時執行。 執行此解決方案時,您會在 AWS 管理主控台中看到所有 Lambda 函數,但只有 該CostOptimizerCreateTask函數會定期處於作用中狀態。但是,請勿刪除此solutionhelper功能,因為必須管理關聯的資源。

Launch solution

## <span id="page-27-0"></span>步驟 2:啟動輻條堆疊

這個自動化 CloudFormation 範本會 WorkSpaces 在 AWS 雲端部署適用於 Amazon 的成本優化器的支 點。

- 1. 登[入AWS Management Console](https://console.aws.amazon.com/console/)並選取按鈕以啟動 cost-optimizer-for-amazonworkspaces-spoke AWS CloudFormation 範本。
- 2. 依預設,範本會在美國東部 (維吉尼亞北部) 區域啟動。若要在不同 AWS 區域啟動適用 WorkSpaces 於 Amazon 的成本優化器,請使用主控台導覽列中的區域選取器。

**a** Note

支點帳戶範本應部署在您想要從 Hub 帳戶部署監視的任何帳戶中。部署之後,支點範本會 在 Hub 帳戶部署中註冊此帳戶。Hub 帳戶中的 ECS 工作現在會監視支點帳戶 WorkSpaces 中。您不需要在 Hub 帳戶中部署支點帳戶即可監視 Hub 帳戶 WorkSpaces 中。

- 3. 在「建立堆疊」頁面上,確認 Amazon S3 URL 文字方塊中有正確的範本 URL,然後選擇「下一 步」。
- 4. 在 [指定堆疊詳細資料] 頁面上,為您的解決方案堆疊指派名稱。如需命名字元限制的相關資訊,請 參閱 [AWS 身分與存取管理使用者指南中的 IAM 和 AWS STS 配額、名稱要求和字元限制](https://docs.aws.amazon.com/IAM/latest/UserGuide/reference_iam-limits.html)。
- 5. 在「參數」下,檢閱範本的參數,並視需要修改它們。此解決方案使用下列預設值。

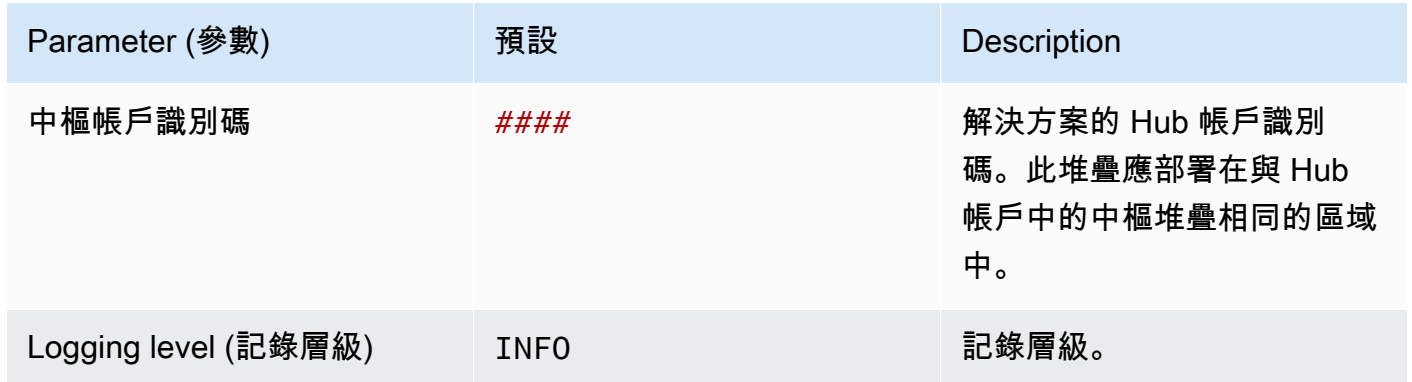

6. 選擇下一步。

7. 在 Configure stack options (設定堆疊選項) 頁面,選擇 Next (下一步)。

8. 在 Review (檢視) 頁面上,檢視和確認的設定。選取確認範本將建立 IAM 資源的方塊。

9. 選擇建立以部署堆疊。

您可以在 CloudFormation 主控台的 [狀態] 欄中檢視堆疊的狀態。您應該在大約五分鐘內收到一 個CREATE\_COMPLETE狀態

**a** Note

除了 CostOptimizerCreateTaskAWS Lambda 函數之外,此解決方案還包含解決方案協助程式 Lambda 函數,該函數只會在初始組態期間或資源更新或刪除時執行。

執行此解決方案時,您會在 AWS 管理主控台中看到所有 Lambda 函數,但只有 該CostOptimizerCreateTask函數會定期處於作用中狀態。但是,請勿刪除solution-helper函 數,因為必須管理關聯的資源。

# <span id="page-29-0"></span>監控解決方案 AWS Service Catalog AppRegistry

適用於工作區的成本最佳化工具解決方案包括 Service Catalog AppRegistry 資源,可在 AWS Ser [vice](https://docs.aws.amazon.com/servicecatalog/latest/arguide/intro-app-registry.html) [Catalog 和 AWS](https://docs.aws.amazon.com/servicecatalog/latest/arguide/intro-app-registry.html) [Systems Manager 應用程式管理員中將 CloudFormation 範本 AppRegistry和基礎資](https://docs.aws.amazon.com/systems-manager/latest/userguide/application-manager.html) [源註冊為應用程式](https://docs.aws.amazon.com/systems-manager/latest/userguide/application-manager.html)。

AWS Systems Manager Explorer 應用程式管理員為您提供此解決方案及其資源的應用程式層級檢視, 以便您可以:

- 從中央位置監控其資源、跨堆疊和 AWS 帳戶部署資源的成本,以及與此解決方案相關聯的記錄。
- 在應用程式內容中檢視此解決方案資源的作業資料。例如,部署狀態、 CloudWatch 警示、資源組態 和操作問題。

下圖說明「應用程式管理員」中 WorkSpaces 堆疊之成本最佳化處理程式的應用程式檢視範例。

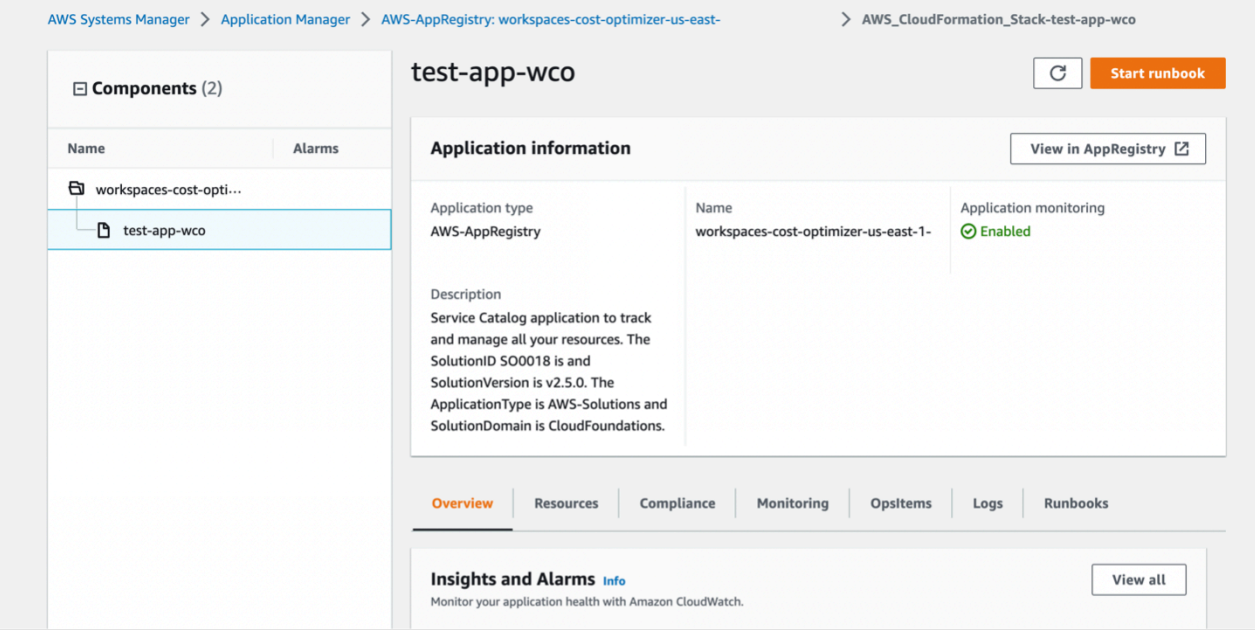

**a** Note

您必須啟動與此解決方案相關聯的 CloudWatch 應用程式深入解析和成本分配標籤。 AWS Cost Explorer依預設,它們不會啟動。

## <span id="page-30-0"></span>啟動 CloudWatch 應用程式洞

- 1. 登入 Sy [stems Manager 主控台](https://console.aws.amazon.com/systems-manager)。
- 2. 在功能窗格中,選擇 [應用程式管理員]。
- 3. 在應用程式中選擇AppRegistry 應用程式。
- 4. 在AppRegistry 應用程式中,搜尋此解決方案的應用程式名稱並加以選取。

下次開啟應用程式管理員時,您可以在應用程式類別中找到適用於您解決方案的新AppRegistry 應用 程式。

- 5. 在「元件」樹狀結構中,選擇您要啟動的應用程式堆疊。
- 6. 在監視索引標籤的應用程式深入解析中,選取自動設定應用程式監控。

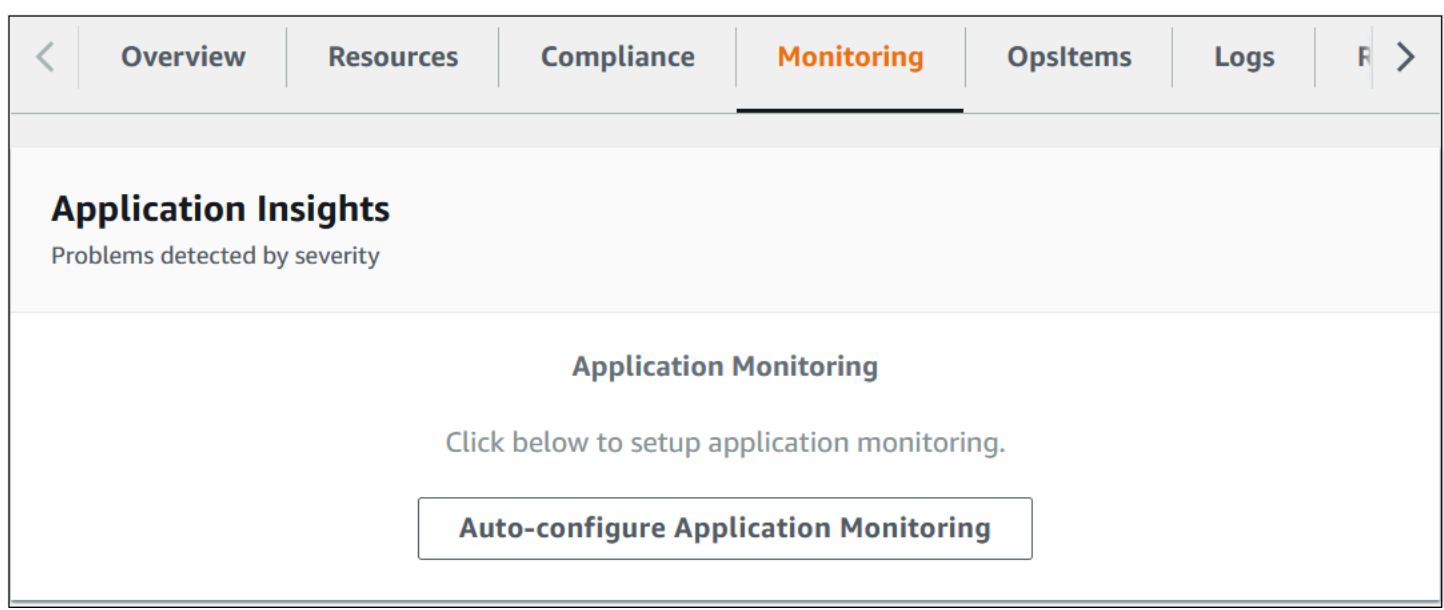

您的應用程式監控現已啟動,並顯示下列狀態方塊:

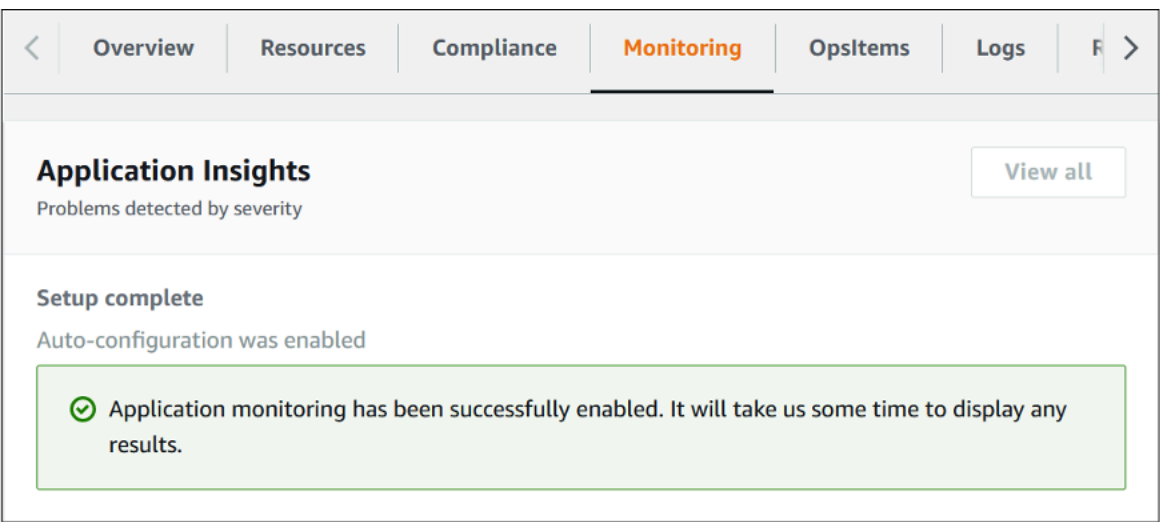

# <span id="page-31-0"></span>啟動 AWS Cost Explorer

透過與必須先啟用的 AWS Cost Explorer 整合,您可以在應用程式管理員主控台中查看與應用程式及 其元件相關的成本概觀。Cost Explorer 提供一段時間內的 AWS 資源成本和用量檢視,協助您管理成 本。若要啟動解決方案的 Cost Explorer:

- 1. 登入 [AWS 成本管理主控台](https://console.aws.amazon.com/cost-management/home)。
- 2. 在導覽窗格中,選取 [Cost Explorer]。
- 3. 在 Welcome to Cost Explorer (歡迎使用 Cost Explorer) 頁面,選擇 Launch Cost Explorer (啟動 Cost Explorer)。

啟用程序最多可能需要 24 小時才能完成。啟動之後,您可以開啟 Cost Explorer 使用者介面,以進一 步分析解決方案的成本資料。

### <span id="page-31-1"></span>確認與解決方案相關聯的成本標籤

啟動與解決方案相關聯的成本配置標籤之後,您必須確認成本配置標籤,才能查看此解決方案的成本。 若要確認成本配置標記:

- 1. 登入 Sy [stems Manager 主控台](https://console.aws.amazon.com/systems-manager)。
- 2. 在功能窗格中,選擇 [應用程式管理員]。
- 3. 在 [應用程式] 中,選擇此解決方案的應用程式名稱並加以選取。
- 4. 在「概觀」標籤的「成本」中,選取「新增使用者標籤」。

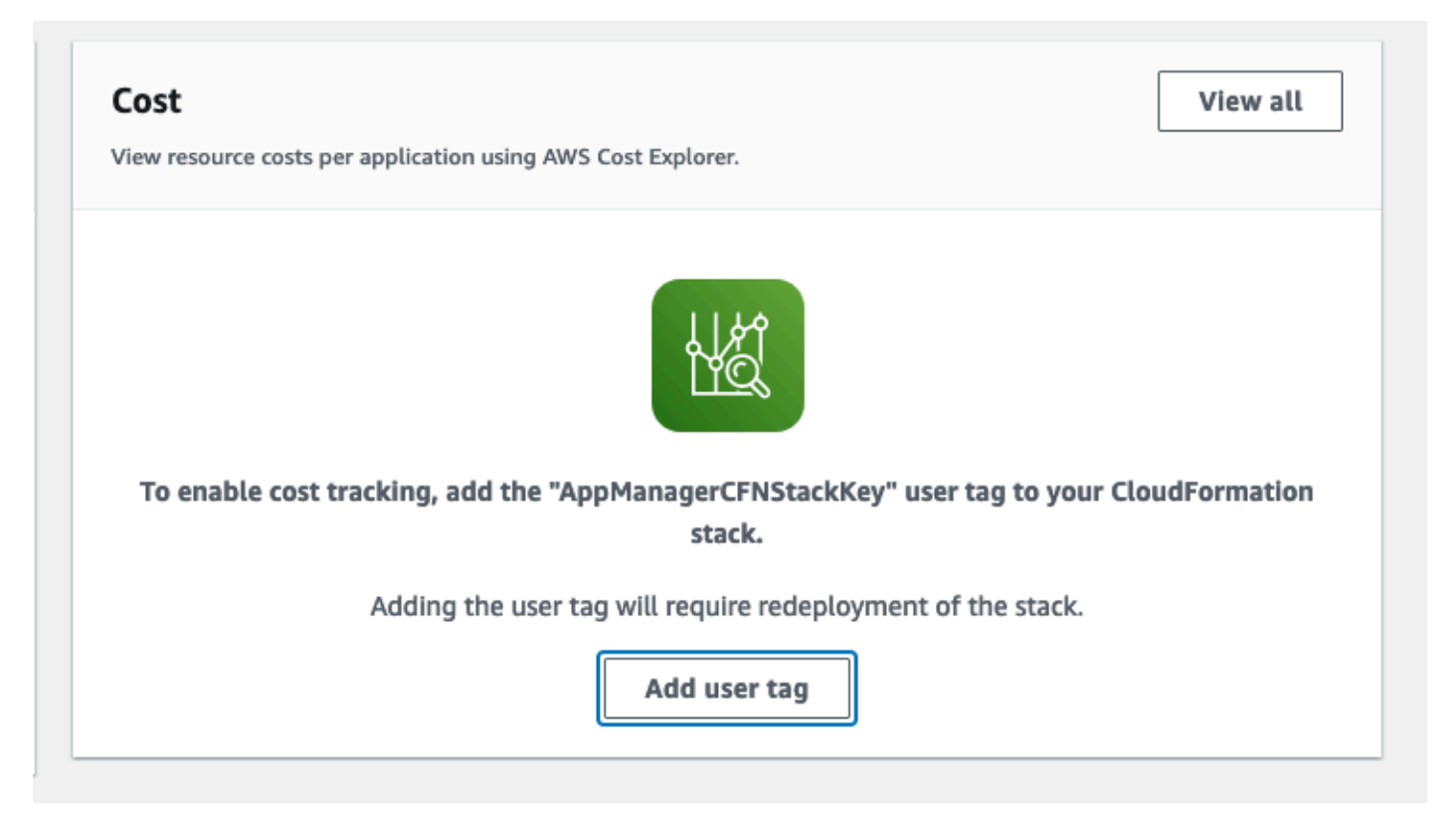

5. 在 [新增使用者標籤] 頁面上輸入confirm,然後選取 [新增使用者標籤]。

<span id="page-32-0"></span>啟用程序最多可能需要 24 小時才能完成,並會顯示標籤資料。

## 啟動與解決方案相關聯的成本配置標籤

啟動 Cost Explorer 之後,您必須啟動與此解決方案相關聯的成本配置標籤,才能查看此解決方案的成 本。若要啟動成本配置標記:

- 1. 登入 [AWS Billing and Cost Management 主控台](https://console.aws.amazon.com/billing/home)。
- 2. 在導覽窗格中,選取「成本配置標記」。
- 3. 在「成本配置標記」頁面上,篩選AppManagerCFNStackKey標籤,然後從顯示的結果中選取標 籤。
- 4. 選擇 Activate (啟用)。

啟用程序最多可能需要 24 小時才能完成,並會顯示標籤資料。

# <span id="page-33-0"></span>更新解決方案

如果您先前已部署解決方案,請按照此程序更新適用 WorkSpaces 於 Amazon 的成本最佳化器 AWS CloudFormation 堆疊,以取得解決方案架構的最新版本。

1. 登[入AWS CloudFormation 主控台,](https://console.aws.amazon.com/cloudformation/home?)選取您現有的workspaces-cost-optimizer CloudFormation 堆疊,然後選取 [更新。堆疊],然後選擇 [更新]。

2. 選取取代目前範本。

- 3. 在「指定樣板」下:
	- 選擇 Amazon S3 網址
	- 複製[最新樣板](#page-20-0)的連結。
	- 將鏈接粘貼到 Amazon S3 URL 框中。
	- 確認 Amazon S3 URL 文字方塊中顯示正確的範本 URL,然後選擇下一步。再次選擇 Next (下一 步)。
- 4. 在「參數」下,檢閱範本的參數,並視需要修改它們。如需有關參數的詳細資[訊,請參閱步驟 1:](#page-20-0) [啟動堆疊](#page-20-0)。
- 5. 選擇下一步。
- 6. 在 Configure stack options (設定堆疊選項) 頁面,選擇 Next (下一步)。
- 7. 在 Review (檢視) 頁面上,檢視和確認的設定。請務必核取方塊,確認範本可能會建立 (IAM) 資源。
- 8. 選擇 [檢視變更集] 並確認變更。
- 9. 選擇 [更新堆疊] 以部署堆疊。

您可以在 AWS CloudFormation 主控台的 [狀態] 欄中檢視堆疊的狀態。您應該會在大約 15 分鐘內收到 「更新 \_ 完成」狀態。

# <span id="page-34-0"></span>故障診斷

本節提供部署和使用解決方案的疑難排解說明。

[已知問題解決方案](#page-34-1)提供減輕已知錯誤的指示。如果這些指示無法解決您的問題,請參閱「[聯絡 AWS](#page-35-1)  [Support](#page-35-1)」一節以取得針對此解決方案開啟 AWS Support 案例的指示。

## <span id="page-34-1"></span>解決已知問題

### <span id="page-34-2"></span>失敗 WorkSpaces

解決方案將嘗試根據臨界值小時修改 WorkSpace 模式。當解決方案因例外狀況而無法變更 WorkSpace模式時,例如工作區處於 UNHE ALTHY 狀態或在轉換期間啟動時,解決方案將略過此 模式, WorkSpace 並繼續處理帳戶中的其他工作區。略過的工作區將與訊息一起新增至每日報告 中Failed to change mode。您可以在 Amazon ECS 日誌中找到有關例外狀況的詳細資訊。該解 決方案將在下次執行 Amazon ECS 任務期間嘗試再次變更模式。

該解決方案會建立日誌群組和日誌串流,以存放每次執行 Amazon ECS 任務的日誌。若要取得解決方 案執行期間所發生之步驟的詳細資訊,請輸入參數 [記錄層級] 的 [偵錯] 選項。

如果您認為解決方案無法如預期般運作,或是在特定日期產生報告,您可以在 Amazon ECS 任務的日 誌中找到有關執行解決方案的詳細資訊。訪問日誌的最簡單方法是過濾 CloudFormation 堆棧的資源部 分,CostOptimizerLogs並選擇日誌的鏈接。這會將您帶到 CloudWatch 服務主控台中的記錄群組。您 可以在此處開啟要分析記錄檔是否有錯誤的日誌串流。

如果您需要有關特定的更多信息 WorkSpace,請使用您的 WorkSpace ID 搜索日誌, WorkSpace 以 查看過濾到您的 WorkSpace.

### <span id="page-34-3"></span>常見問答集

問:針對產生的報告在哪裡 WorkSpaces?

答:解決方案會將報告上傳到解決方案建立的 Amazon S3 儲存貯體。若要存取值區,請使用篩選 CloudFormation 堆疊的 [資源] 區段 CostOptimizerBucket。選取連結以導覽至值區。報告每天上載。

問:如何找到 Amazon ECS 日誌?

答:使用過濾 CloudFormation堆棧的資源部分 CostOptimizerLogs

<span id="page-35-0"></span>答:解決方案生成的報告將在「已終止**Yes**的工作區」列中。

### 刪除後重新部署

如果您刪除 Hub 堆疊並希望重新部署它,則還必須重新部署所有支點堆疊;重新部署 Hub 堆疊將不會 自動與現有的舊支點範本搭配使用。

## <span id="page-35-1"></span>聯絡 AWS Support

如果您有 [AWS 開發人員 Support](https://aws.amazon.com/premiumsupport/plans/developers/)[、AWS 商業](https://aws.amazon.com/premiumsupport/plans/business/) S [upport 或 AWS 企業 Support](https://aws.amazon.com/premiumsupport/plans/enterprise/),您可以使用 Support 中心取得此解決方案的專家協助。以下章節將提供說明。

### <span id="page-35-2"></span>建立案例

- 1. 登入 Sup [port 中心](https://support.console.aws.amazon.com/support/home#/)。
- 2. 選擇建立案例。

<span id="page-35-3"></span>我們可以如何提供協助?

- 1. 選擇技術
- 2. 對於服務,請選取解決方案。
- 3. 對於類別,選擇 Amazon 的成本優化器 WorkSpaces。
- 4. 針對嚴重性,選取最符合您使用案例的選項。
- 5. 當您輸入「服務」、「類別」和「嚴重性」時,介面會填入常見疑難排解問題的連結。如果您無法 使用這些連結解決問題,請選擇 [下一步:其他資訊]。

### <span id="page-35-4"></span>其他資訊

- 1. 在「主旨」中,輸入問題或問題摘要的文字。
- 2. 對於「說明」,請詳細描述問題。
- 3. 選擇「附加檔案」。
- 4. 附加 AWS Support 處理請求所需的資訊。

### <span id="page-36-0"></span>幫助我們更快地解決您的案件

1. 輸入要求的資訊。

2. 選擇下一步驟:立即解決或聯絡我們。

<span id="page-36-1"></span>立即解決或聯絡我們

1. 檢閱「立即解決」解決方案。

2. 如果您無法解決這些解決方案的問題,請選擇 [聯絡我們],輸入要求的資訊,然後選擇 [提交]。

# <span id="page-37-0"></span>卸載解決方案

您可以 WorkSpaces 從 AWS Management Console 或使用 [AWS Command Line Interface\(](https://aws.amazon.com/cli/)AWS CLI) 解除安裝 Amazon 的成本優化器。刪除所有支點帳戶堆疊,然後刪除 Hub 帳戶堆疊。

# <span id="page-37-1"></span>使用 AWS Management Console

- 1. 登[入AWS CloudFormation 主控台以](https://console.aws.amazon.com/cloudformation/home?)取得支點帳戶。
- 2. 選取此解決方案的支點帳戶主堆疊。
- 3. 選擇刪除。
- 4. 登入 Hub 帳戶的 CloudFormation 主控台。
- 5. 選取此解決方案的 Hub 帳戶堆疊。
- 6. 選擇刪除。

# <span id="page-37-2"></span>使用 AWS Command Line Interface

判斷 (AWS CLI) 是否可在您的環境中使用。如需安裝說明,請參閱《AWS CLI 使用者指南》 AWS Command Line Interfac[e中的「是什麼](https://docs.aws.amazon.com/cli/latest/userguide/cli-chap-welcome.html)」。確認 AWS CLI 可用之後,執行下列命令。

\$ aws cloudformation delete-stack --stack-name *<installation-stack-name>*

# <span id="page-38-0"></span>開發人員指南

<span id="page-38-1"></span>本節提供解決方案的原始程式碼。

## 來源碼

您可以訪問我們的[GitHub 存儲庫以](https://github.com/aws-solutions/cost-optimizer-for-amazon-workspaces)下載此解決方案的模板和腳本,並與其他人共享您的自定義。

## <span id="page-39-0"></span>參考資料

本節包含[收集此解決方案之獨特度量](#page-39-1)之選用功能的相關資訊,以及為此解決方案做出貢獻[的建置工具清](#page-40-0) [單](#page-40-0)。

## <span id="page-39-1"></span>匿名資料收集

此解決方案包括將匿名操作指標傳送到 AWS 的選項。我們使用這些資料更好地了解客戶使用此解決方 案、相關服務和產品的方式。呼叫時,會收集下列資訊並傳送至 AWS:

- 解決方案 ID-AWS 解決方案識別碼。
- 唯一 ID (UUID)-為 AWS WorkSpaces 上的 Amazon 部署的每個成本優化器隨機產生的唯一識別碼。
- 時間戳記-數據收集時間戳。
- WorkSpaces 資料-AWS WorkSpaces 上適用於 Amazon 的 WorkSpaces 成本優化器在每個 AWS 區域中管理的數量和帳單模型

示例數據:

```
{ 
   noChange: 103 
   error: 0 
   toHourly: 0 
   toMonthly: 17
}
```
AWS 擁有透過此調查收集的資料。資料收集受 [AWS 隱私權政策的](https://aws.amazon.com/privacy/)約束。若要退出此功能,請在啟動 CloudFormation 範本之前完成以下步驟。

- 1. [將CloudFormation 範](https://solutions-reference.s3.amazonaws.com/cost-optimizer-for-amazon-workspaces/latest/cost-optimizer-for-amazon-workspaces.template)本下載到您的本機硬碟。
- 2. 使用文字編輯器開啟 CloudFormation 範本。
- 3. 從下列項目修改 CloudFormation 範本對應區段:

```
Mappings: 
   Solution: 
     Data: 
        SendAnonymousUsageData: True
```
#### 至

Mappings: Solution: Data: SendAnonymousUsageData: False

- 4. 登入 [AWS 主 CloudFormation 控台](https://console.aws.amazon.com/cloudformation/home)。
- 5. 選取 [建立堆疊]。

6. 在 [建立堆疊] 頁面的 [指定範本] 區段中,選取 [上傳範本檔案]。

7. 在「上傳範本檔案」下,選擇「選擇檔案」,然後從本機磁碟機中選取已編輯的範本。

8. 選擇「下一步」,然後依照本指南[「啟動堆疊](#page-22-0)」一節中的步驟操作。

## <span id="page-40-0"></span>貢獻者

- 柴塔尼亚·德兰卡尔
- 马克斯·格拉纳
- 马特·茹伊尔
- 迈克尔·奥特因
- 约瑟夫·西利
- 威廉·泉
- 乔治·伦茨

# <span id="page-41-0"></span>修訂

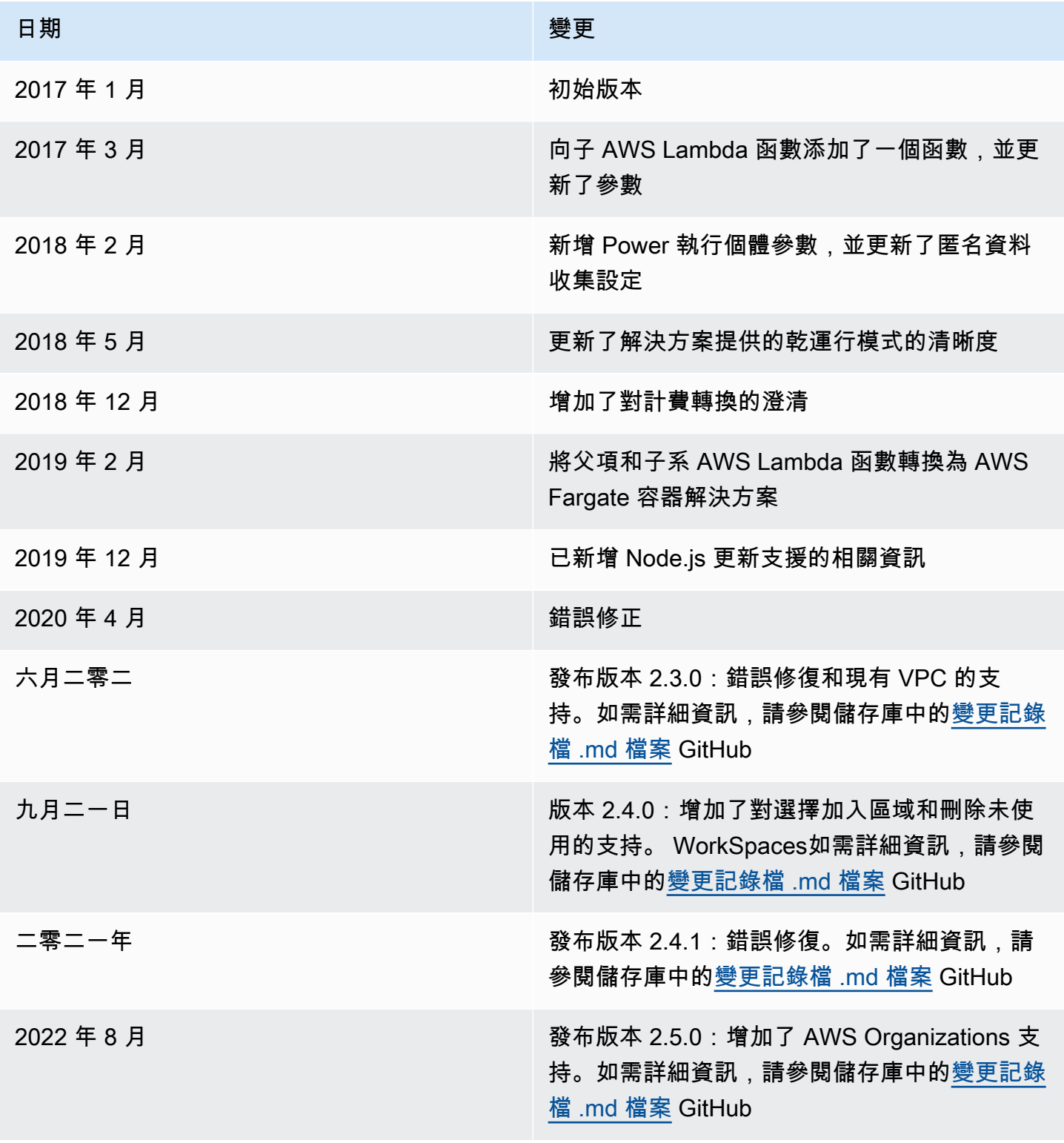

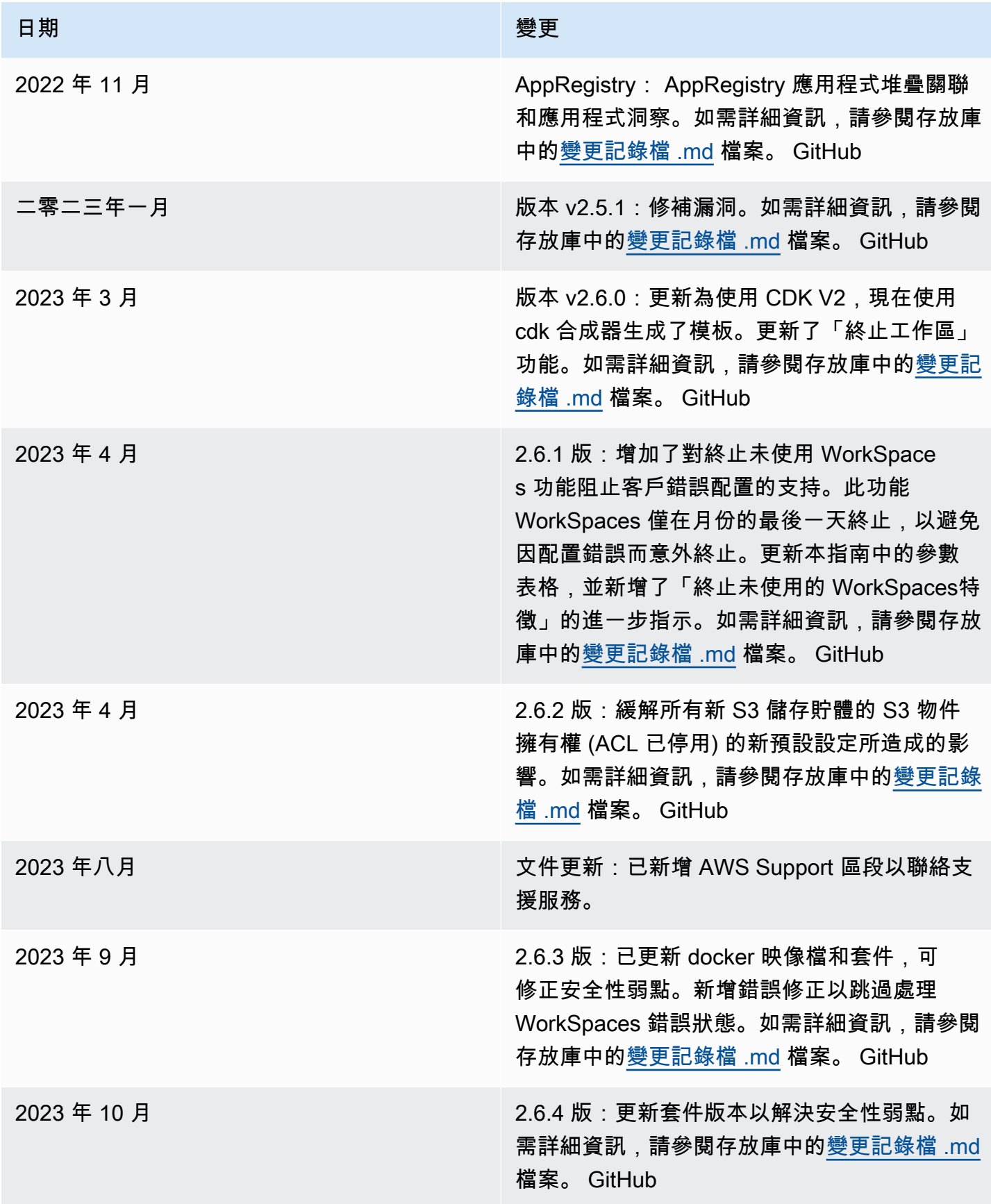

<span id="page-43-0"></span>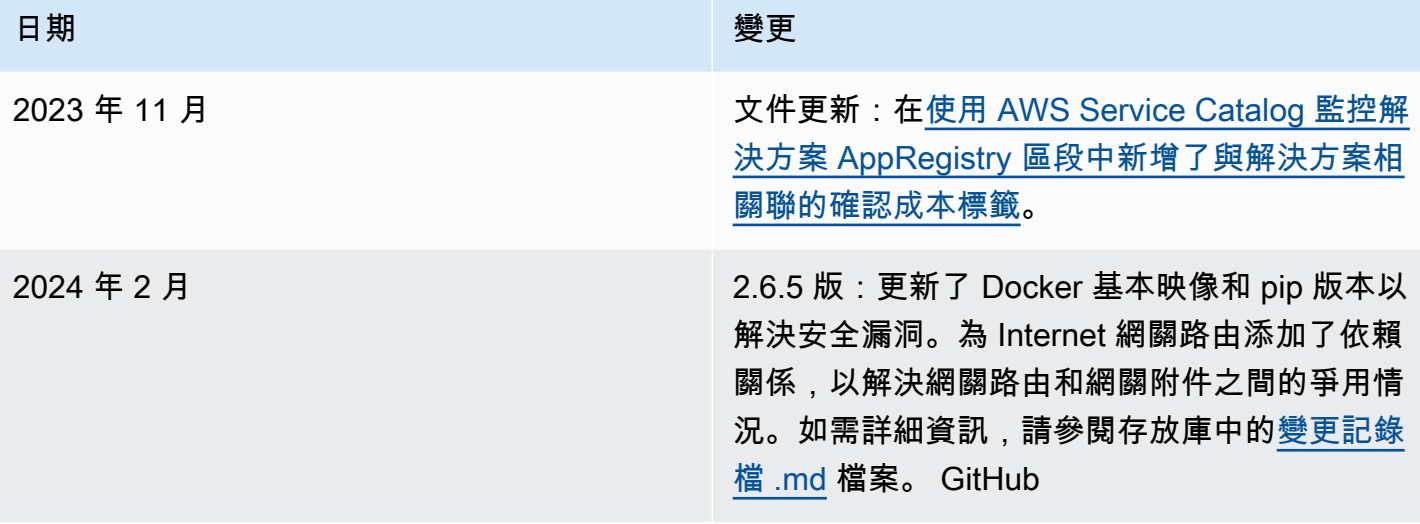

# 注意

客戶有責任對本文件中的資訊進行自己的獨立評定。本文件:(a) 僅供參考,(b) 代表 AWS 目前的產品 和實務,如有變更恕不另行通知,且 (c) 不會向 AWS 及其關係企業、供應商或授權人建立任何承諾或 保證。AWS 產品或服務係依其「原狀」提供,不含任何明示或暗示的保證、陳述或條件。AWS 對客 戶的責任和責任受 AWS 協議所控制,本文件不屬於 AWS 與客戶之間的任何協議,也不會修改。

Amazon WorkSpaces 解決方案的成本優化器是根據 Apache [軟件基金會提供的 Apache](https://www.apache.org/licenses/LICENSE-2.0) 許可證版本 2.0 獲得許可。

本文為英文版的機器翻譯版本,如內容有任何歧義或不一致之處,概以英文版為準。